# **STRAKTOR AUDIO 2**

€,

# Manuel d'utilisation

**STRAKTOR** 

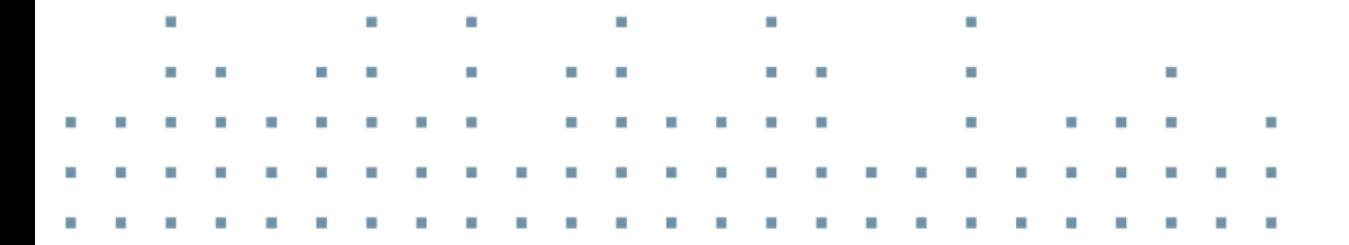

AUDIO 2

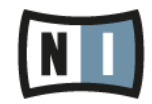

Á

Les informations contenues dans ce document peuvent être modifiées à tout moment sans préavis et n'engagent pas la responsabilité de Native Instruments GmbH. Le Logiciel décrit dans ce document est soumis à l'acceptation d'une Licence d'Utilisation et ne doit pas être copié sur d'autres supports. Aucune partie de ce manuel ne peut être copiée, reproduite, transférée ou enregistrée, sous quelque forme que ce soit et pour quelque usage que ce soit, sans l'accord écrit explicite de Native Instruments GmbH. Tous les noms de produits et d'entreprises sont des marques déposées par leurs propriétaires respectifs.

"Native Instruments", "NI" and associated logos are (registered) trademarks of Native Instruments GmbH.

Mac, Mac OS, GarageBand, Logic, iTunes, iPod, iPad, OSX, are registered trademarks of Apple Inc, registered in the U.S. and other countries. iOS is a trademark or registered trademark of Cisco in the U.S. and other countries, where it is used under license.

Windows, Windows Vista and DirectSound are registered trademarks of Microsoft Corporation in the United States and/or other countries.

VST and Cubase are registered trademarks of Steinberg Media Technologies GmbH. ASIO is a trademark of Steinberg Media Technologies GmbH.

RTAS and Pro Tools are registered trademarks of Avid Technology, Inc., or its subsidiaries or divisions.

All other trade marks are the property of their respective owners and use of them does not imply any affiliation with or endorsement by them.

Écrit par : Christian Schulz Traduit par : Nicolas Durand Version du logiciel : 2.6.5 (10/2013)

Version du matériel : TRAKTOR AUDIO 2 MK2

Remerciements spéciaux à l'équipe de bêta-testeurs, dont l'aide nous fut précieuse non seulement pour trouver et corriger les bogues, mais aussi pour rendre ce produit encore meilleur.

#### **Germany**

Native Instruments GmbH Schlesische Str. 29-30 D-10997 Berlin Germany [www.native-instruments.de](http://www.native-instruments.de)

#### **USA**

Native Instruments North America, Inc. 6725 Sunset Boulevard 5th Floor Los Angeles, CA 90028 USA [www.native-instruments.com](http://www.native-instruments.com)

#### **Japan**

Native Instruments KK YO Building 3F Jingumae 6-7-15, Shibuya-ku, Tokyo 150-0001 Japan [www.native-instruments.co.jp](http://www.native-instruments.co.jp)

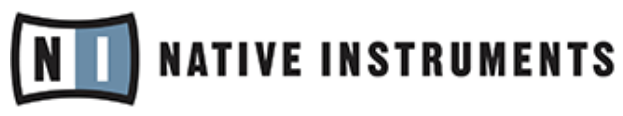

© Native Instruments GmbH, 2012. Tous droits réservés.

# Table des matières

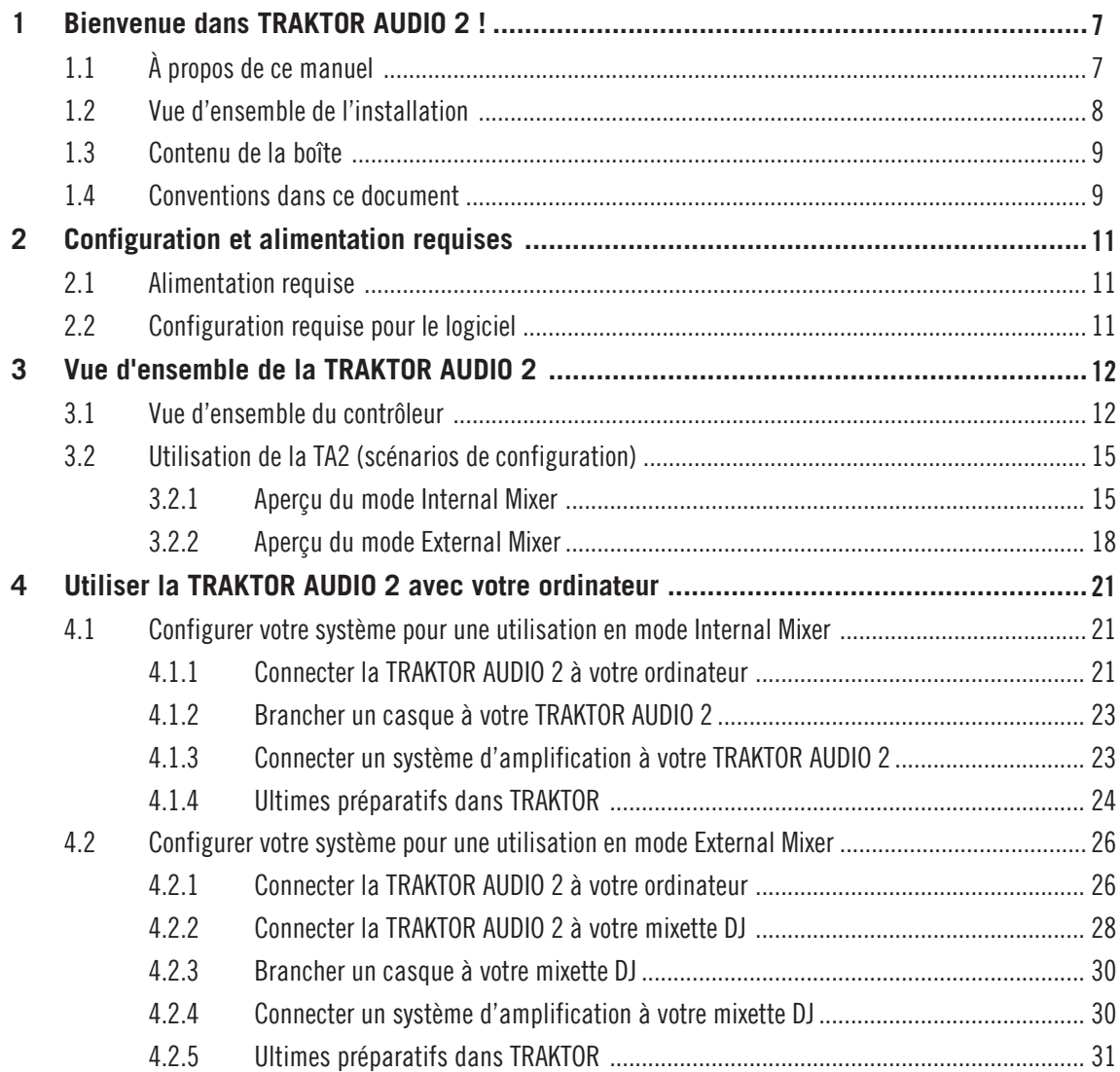

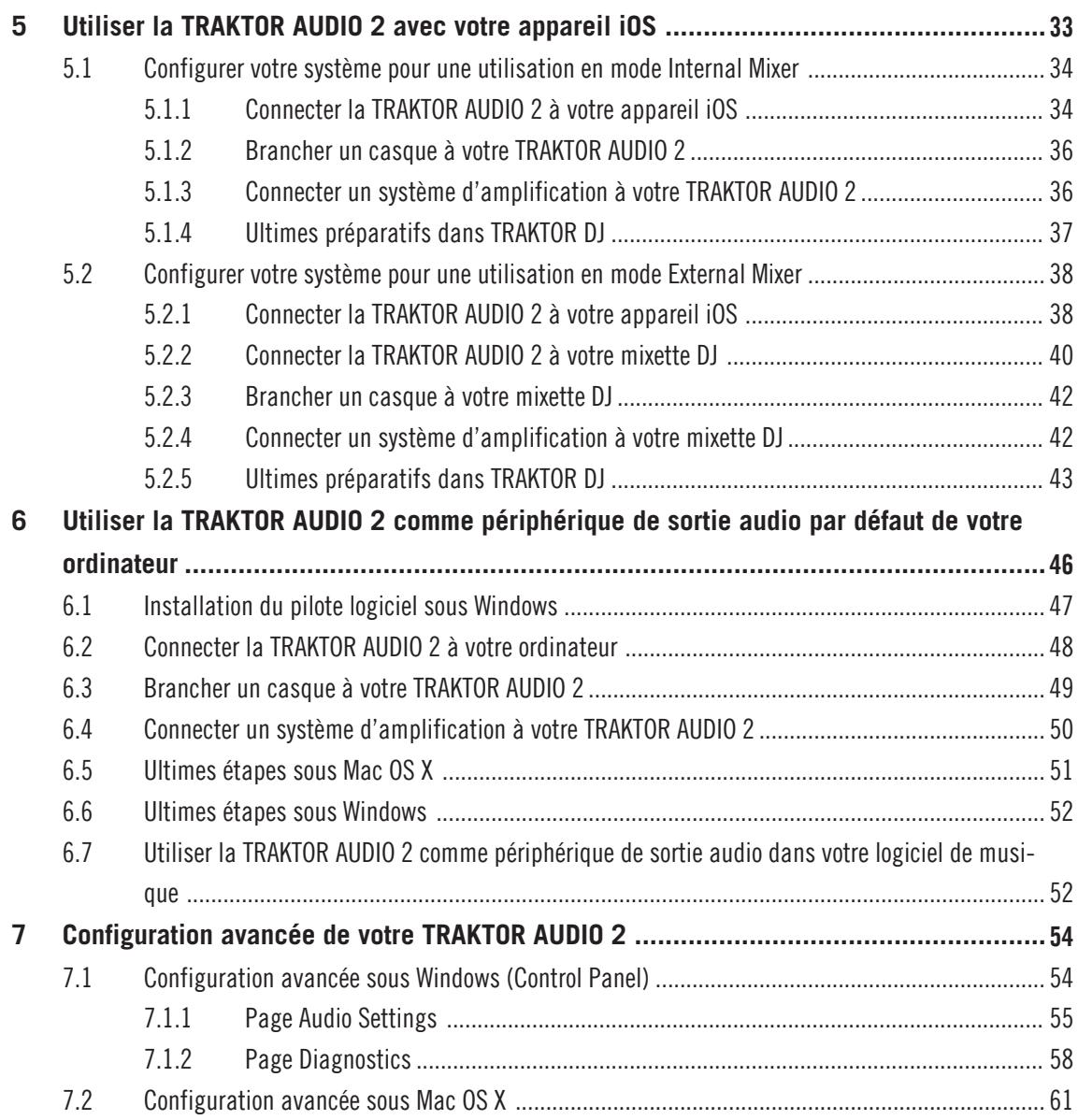

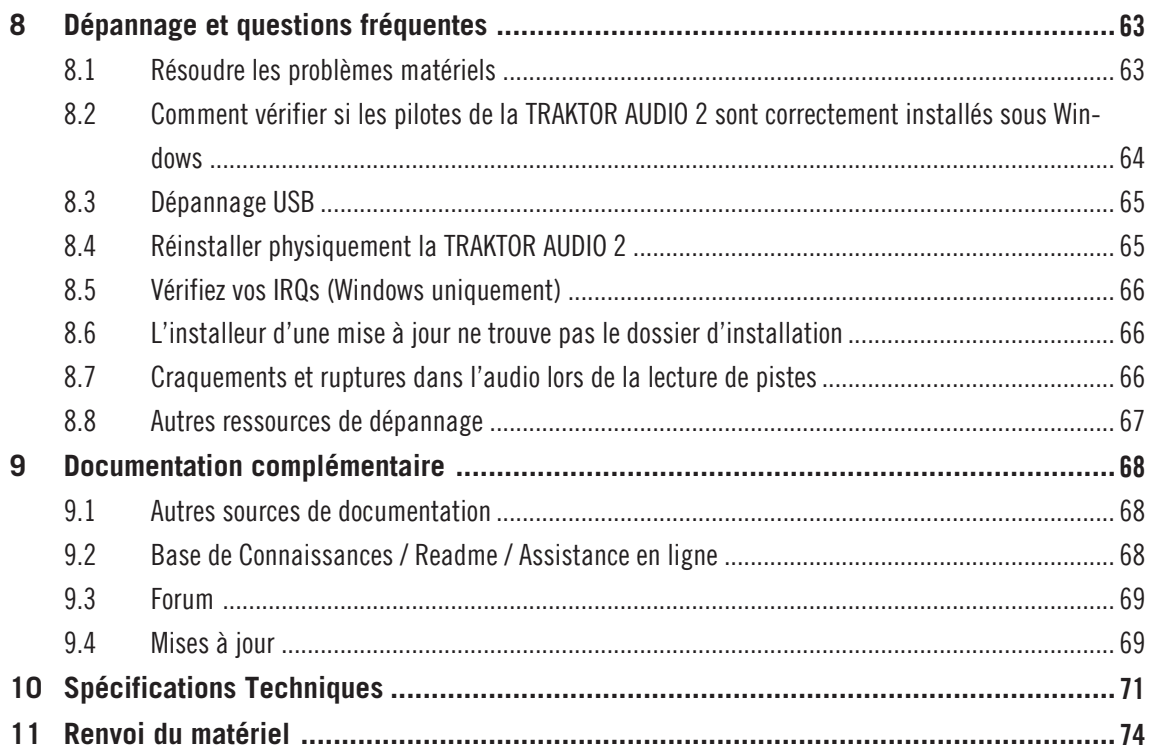

# <span id="page-6-0"></span>1 Bienvenue dans TRAKTOR AUDIO 2 !

Nous vous remercions d'avoir acheté l'interface audio TRAKTOR AUDIO 2. C'est le complément matériel idéal de nombreuses applications de DJ et de « home studio ». La TRAKTOR AUDIO 2 propose les fonctions suivantes :

- Interface audio ultra-transportable pour votre ordinateur ou votre appareil iOS.
- Qualité sonore professionnelle 24 bit/48 kHz.
- Fonction « Cue » Pré-écoutez la piste suivante.
- Permet d'envoyer deux pistes stéréo à des canaux distincts de votre table de mixage.
- Deux sorties jack symétrique 3,5 mm haute qualité.
- Prise en charge des pilotes ASIO, Core Audio, DirectSound et WASAPI
- Augmentez le volume de sortie de la TA2 et rechargez vos appareil iOS en utilisant l'alimentation externe optionnelle.

# 1.1 À propos de ce manuel

Ce manuel vous guidera tout au long des étapes de configuration de votre interface audio TRAKTOR AUDIO 2. Après l'avoir lu, vous devriez être prêt(e) à commencer à utiliser la TRAK-TOR AUDIO 2 avec le logiciel TRAKTOR, avec l'application TRAKTOR DJ, ou simplement comme périphérique de sortie audio par défaut pour votre ordinateur. Nous vous recommandons de prendre le temps de lire ce petit guide en entier !

Si TRAKTOR ou TRAKTOR DJ est déjà installé sur votre machine, il vous suffira d'effectuer la mise à jour de la version la plus récente du logiciel. Vous trouverez toutes les informations concernant la mise à jour de TRAKTOR sur votre ordinateur, dans le Guide d'Installation (Setup Guide) de TRAKTOR. Pour mettre à jour TRAKTOR DJ sur votre appareil iOS, téléchargez la dernière version depuis l'App Store Apple.

Nous vous recommandons également de lire les section qui suivent ; elles vous guideront tout au long de la configuration de votre interface audio TRAKTOR AUDIO 2 avec votre appareil iOS, vous fourniront des détails concernant les diverses options de Configuration, ainsi que d'autres informations utiles.

## <span id="page-7-0"></span>1.2 Vue d'ensemble de l'installation

Cette section fournit un aperçu des étapes à suivre pour faire fonctionner votre TRAKTOR AU-DIO 2 ; chacune de ces étapes sera décrite plus en détail dans les sections suivantes de ce manuel.

▪ **Utiliser la TRAKTOR AUDIO 2 avec votre ordinateur** : Pour une utilisation en mode Internal Mixer, connectez l'interface audio TRAKTOR AUDIO 2 à votre ordinateur, branchez-y un casque et reliez-la à un système d'amplification. Pour une utilisation en mode External Mixer, connectez l'interface audio TRAKTOR AUDIO 2 à votre ordinateur et à une mixette DJ.

Pour plus d'informations concernant les modes Internal Mixer et External Mixer, veuillez consulter la section ↑[3.2, Utilisation de la TA2 \(scénarios de configuration\)](#page-14-0).

Pour des informations détaillées concernant la configuration de la TRAKTOR AUDIO 2 avec votre ordinateur, veuillez consulter la section ↑[4, Utiliser la TRAKTOR AUDIO 2 avec](#page-20-0) [votre ordinateur](#page-20-0).

▪ **Utiliser la TRAKTOR AUDIO 2 avec votre appareil iOS** : Pour une utilisation en mode Internal Mixer, connectez l'interface audio TRAKTOR AUDIO 2 à votre appareil iOS, branchez-y un casque et reliez-la à un système d'amplification. Pour une utilisation en mode External Mixer, connectez l'interface audio TRAKTOR AUDIO 2 à votre appareil iOS et à une mixette DJ.

Pour des informations détaillées concernant la configuration de la TRAKTOR AUDIO 2 avec votre appareil iOS, veuillez consulter la section ↑[5, Utiliser la TRAKTOR AUDIO 2](#page-32-0) [avec votre appareil iOS](#page-32-0).

▪ **Utiliser la TRAKTOR AUDIO 2 en tant périphérique de sortie audio par défaut de votre ordinateur** : Connectez l'interface audio TRAKTOR AUDIO 2 à votre ordinateur, branchez-y un casque et reliez-la à un système d'amplification. Procédez ensuite au réglage des préférences système de votre ordinateur.

Pour des informations détaillées concernant l'utilisation de la TRAKTOR AUDIO 2 périphérique de sortie audio par défaut pour votre ordinateur, veuillez consulter la section ↑[6,](#page-45-0) [Utiliser la TRAKTOR AUDIO 2 comme périphérique de sortie audio par défaut de votre or](#page-45-0)[dinateur.](#page-45-0)

<span id="page-8-0"></span>▪ **Configuration avancée de votre TRAKTOR AUDIO 2** : Les paramètres de configuration avancée de la TRAKTOR AUDIO 2 sont accessibles depuis le Panneau de Configuration sous Windows, et depuis le menu Configuration Audio et MIDI sous Mac OS X. Pour des informations détaillées concernant l'accès aux paramètres de configuration avancée, veuillez consulter la section ↑[7, Configuration avancée de votre TRAKTOR AUDIO 2.](#page-53-0)

## 1.3 Contenu de la boîte

La boîte de la TRAKTOR AUDIO 2 contient les éléments suivants :

- L'interface audio **TRAKTOR AUDIO 2**
- Le **câble Mini USB**
- Le **câble de connection Native Instruments appareil iOS**
- La carte d'enregistrement avec le numéro de série de votre logiciel TRAKTOR LE 2, le numéro de série de votre interface TRAKTOR AUDIO 2 ainsi qu'un lien vers la page d'enregistrement du matériel ; cette page vous permettra d'enregistrer votre interface et de télécharger le logiciel TRAKTOR LE 2
- La carte stipulant les consignes de sécurité

# 1.4 Conventions dans ce document

Ce document utilise des formats particuliers pour souligner certains points ou pour vous avertir de problèmes potentiels. Les icônes présentées ci-dessous vous permettront de distinguer immédiatement le type d'information en question :

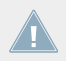

Lorsque vous voyez cette icône de point d'exclamation, lisez la note attentivement et, le cas échéant, suivez à la lettre les instructions et conseils qu'elle contient.

Cette icône représentant une ampoule indique que la note contient des informations complémentaires utiles. Ces informations faciliteront souvent la réalisation d'une tâche donnée ; cependant, elles ne s'appliquent pas nécessairement à votre configuration ou à votre système d'exploitation ; elles méritent néanmoins toujours d'être lues.

En outre, le formatage suivant est utilisé :

- Les textes apparaissant dans des menus déroulants (tels qu'Open..., Save as...) ainsi que les chemins d'accès aux emplacements situés sur votre disque dur (ou sur tout autre périphérique de stockage) sont imprimés en italique.
- Les textes faisant référence à des éléments apparaissant à l'écran (noms des boutons, contrôles, textes situés près des cases à cocher, etc.) sont imprimés en bleu clair. Lorsque vous voyez cette mise en forme, vous pouvez être sûr(e) de retrouver le même texte sur votre écran d'ordinateur.
- Les textes faisant référence à des éléments apparaissant sur le matériel sont imprimés en orange. Lorsque vous voyez cette mise en forme, vous pouvez être sûr(e) de trouver le même texte quelque part sur votre matériel.
- Les noms et concepts importants sont imprimés en **gras**.
- ► Les instructions uniques sont indiquées par cette flèche de type « bouton lecture ».
- $\rightarrow$  Les résultats des actions sont indiqués par cette flèche plus petite.

#### **Nomenclature**

Dans ce document, l'interface TRAKTOR AUDIO 2 sera nommée « TRAKTOR AUDIO 2 » ou, plus simplement, « TA2 ».

# <span id="page-10-0"></span>2 Configuration et alimentation requises

## 2.1 Alimentation requise

Si vous utilisez la TA2 avec votre ordinateur, l'appareil sera alimenté par le biais de la connection USB standard.

Si vous utilisez la TA2 avec TRAKTOR DJ sur votre appareil iOS, l'alimentation de l'interface sera assurée par l'appareil iOS. Connecté à la TA2, la durée d'utilisation de votre appareil iOS sur batterie sera grandement réduite. Pour profiter de sessions de mixage plus longues, nous vous recommandons d'alimenter l'interface audio à l'aide de l'alimentation externe optionnelle (vendue séparément sur la boutique en ligne Native Instruments). Cette alimentation externe permettra également de charger la batterie de l'appareil iOS connecté.

# 2.2 Configuration requise pour le logiciel

Pour connaître la configuration minimale requise pour votre ordinateur, veuillez consulter la section du site web de Native Instruments détaillant les spécifications de TRAKTOR :

<http://www.native-instruments.com/en/products/traktor/dj-software/traktor-pro-2/specifications/>.

Pour vérifier la compatibilité avec différents systèmes d'exploitation, veuillez consulter la page se trouvant à l'adresse :<http://www.native-instruments.com/compatibility>.

# <span id="page-11-0"></span>3 Vue d'ensemble de la TRAKTOR AUDIO 2

Ce chapitre fournit un aperçu des principaux éléments matériels composant la TA2. Il décrit également les deux scénarios de configuration correspondant au mode Internal Mixer et au mode External Mixer, lorsque l'interface est utilisée avec un ordinateur ou avec un appareil iOS.

## 3.1 Vue d'ensemble du contrôleur

#### **Panneau supérieur**

L'image ci-dessous présente une vue du panneau supérieur de la TA2.

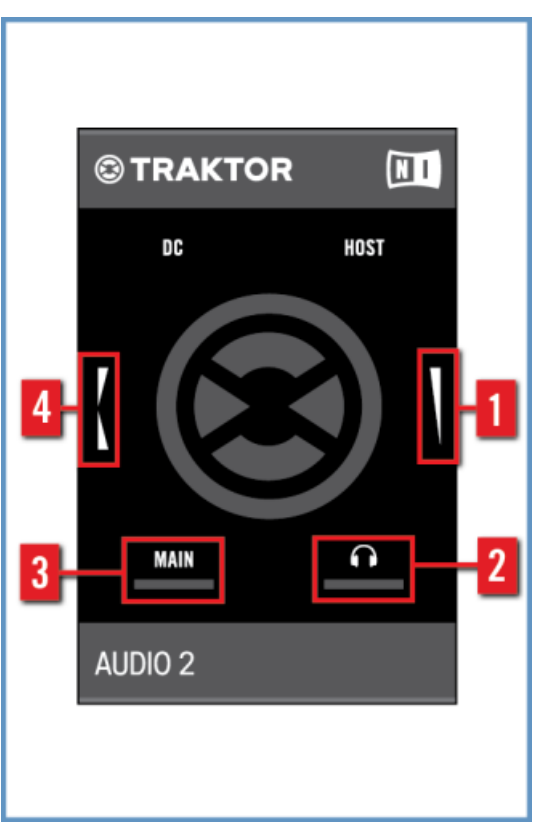

La TA2 vue de dessus.

(**1**) **Encodeur de volume casque** : Cet encodeur contrôle le volume de la sortie casque. Lorsque le logiciel est configuré en mode External Mixer, cet encodeur est ignoré par le logiciel.

(**2**) **Indicateur de signal casque** : L'illumination de cette diode est liée au niveau de sortie du casque. Si le niveau de sortie est plus élevé, la diode brillera plus fort.

(**3**) **Indicateur de signal MAIN** : L'illumination de cette diode est liée au niveau de la sortie MAIN. Si le niveau de sortie est plus élevé, la diode brillera plus fort.

(**4**) **Encodeur Cue Mix** : Cet encodeur permet de régler le mix que vous pouvez écouter au casque. Tournez l'encodeur vers l'arrière de la TA2 pour obtenir plus de signal casque/cue dans le mix du casque. Tournez l'encodeur vers l'avant de l'appareil pour obtenir plus du signal de sortie Main dans le mix du casque. Avec TRAKTOR ou TRAKTOR DJ en mode External Mixer, cet encodeur n'a aucune fonction.

#### **Panneau avant**

L'image ci-dessous présente une vue du panneau avant de la TA2.

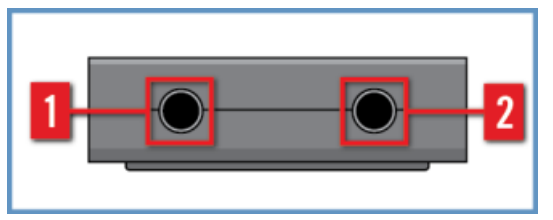

Le panneau avant de la TA2.

(**1**) **Prise de sortie MAIN** : Cette fiche jack stéréo 3,5 mm permet de connecter l'interface à des enceintes actives ou à un système d'amplification si vous utilisez le mode Internal Mixer, ou bien à un canal de mixette DJ si vous utilisez le mode External Mixer. Cette sortie fonctionne toujours au volume maximal.

(**1**) **Prise de sortie Casque** : Cette fiche jack stéréo 3,5 mm permet de connecter l'interface à un casque stéréo si vous utilisez le mode Internal Mixer, ou bien à un canal de mixette DJ si vous utilisez le mode External Mixer.

## **Façade Arrière**

L'image ci-dessous présente une vue de la façade arrière de la TA2.

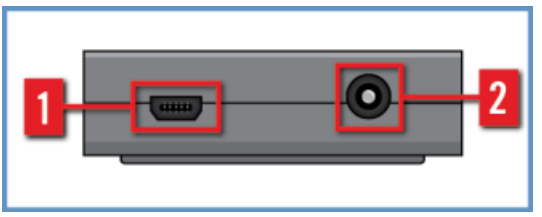

La façade arrière de la TA2.

<span id="page-14-0"></span>(**1**) **Prise Mini USB** : Cette prise permet de connecter la TRAKTOR AUDIO 2 à votre ordinateur ou à votre appareil iOS. La connexion USB de votre ordinateur gère la transmission des données et fournit l'alimentation électrique à votre TRAKTOR AUDIO 2. Aucun module d'alimentation externe n'est nécessaire.

Cette prise Mini USB est une fiche spéciale prévue pour une utilisation avec les câbles USB fournis. Nous vous recommandons d'utiliser exclusivement les câbles fournis pour connecter votre TA2.

(**2**) **Prise d'alimentation en courant continu** : Si vous utilisez la TRAKTOR AUDIO 2 avec un appareil iOS, nous vous recommandons d'utiliser l'alimentation externe optionnelle afin de fournir une source d'alimentation à votre appareil iOS.

## 3.2 Utilisation de la TA2 (scénarios de configuration)

La TRAKTOR AUDIO 2 répond à deux types d'utilisation avec TRAKTOR et TRAKTOR DJ : le mode **Internal Mixer** et le mode **External Mixer**.

Ces deux cas d'usage mettent en jeu les deux sorties stéréo, mais les signaux assignés à ces sorties diffèrent d'un cas à l'autre. En outre, les fonctions assignées aux encodeurs varient d'un cas à l'autre. Vous trouverez à ce propos de plus amples informations dans les sections ↑3.2.1, Aperçu du mode Internal Mixer et ↑[3.2.2, Aperçu du mode External Mixer](#page-17-0) qui suivent.

Pour finir, la TRAKTOR AUDIO 2 est également une **interface audio compatible Windows et Mac OS X**.

Un pilote est nécessaire pour Windows ; il est téléchargeable depuis le site web de Native Instruments si TRAKTOR n'est pas installé sur votre ordinateur.

## 3.2.1 Aperçu du mode Internal Mixer

Lorsque TRAKTOR ou TRAKTOR DJ est utilisé en mode Internal Mixer, la sortie MAIN est dédiée au Mix principal (« Main »), et la sortie Casque est utilisée pour le casque.

Les deux encodeurs ont un effet sur la sortie Casque — un des encodeurs contrôle le volume du casque, et l'autre permet de régler le mix de Pré-écoute (le DJ écoute-t-il la piste qui n'est pas encore passée dans le Mix, le Mix principal, ou un mélange des deux ?).

Le casque est directement branché sur la sortie Casque pour permettre la pré-écoute ; un autre câble connecté à la sortie MAIN permet de relier la TRAKTOR AUDIO 2 à des enceintes actives ou à un amplificateur. L'image suivante représente la TRAKTOR AUDIO 2 connectée à un ordinateur utilisé en mode Internal Mixer :

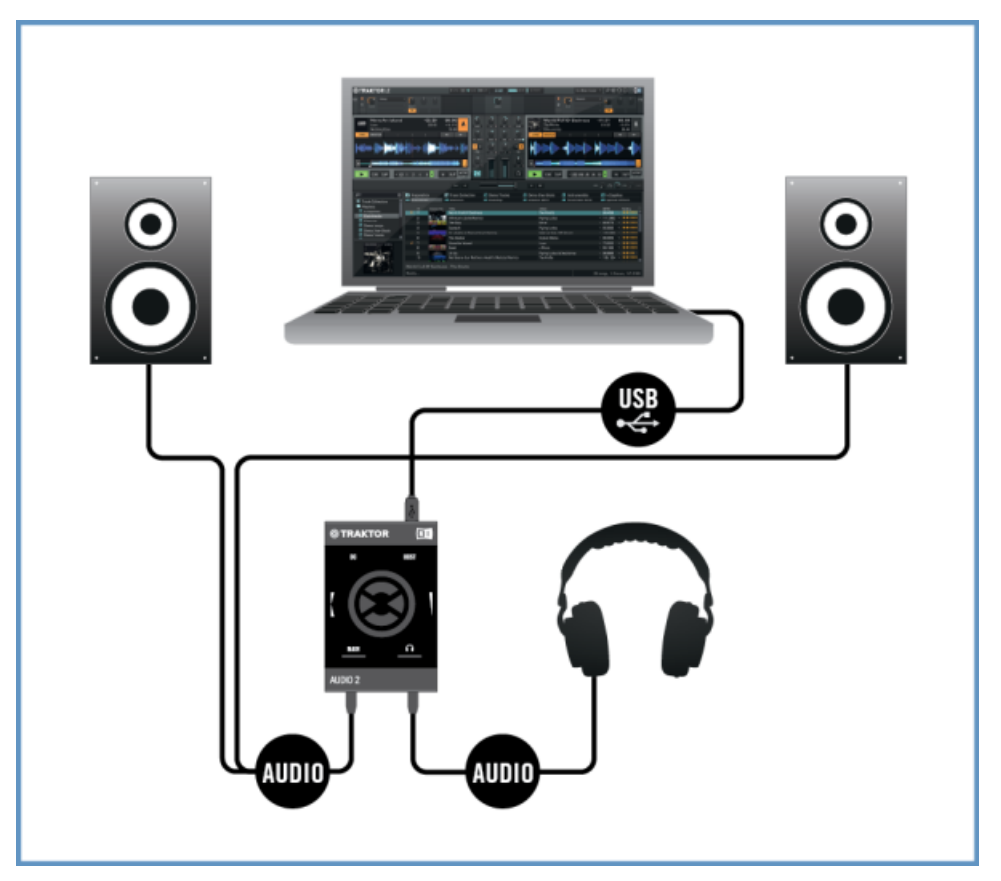

Vue d'ensemble de la configuration de la TA2 avec un ordinateur en mode Internal Mixer.

L'image suivante représente la TRAKTOR AUDIO 2 connectée à un appareil iOS utilisé en mode Internal Mixer :

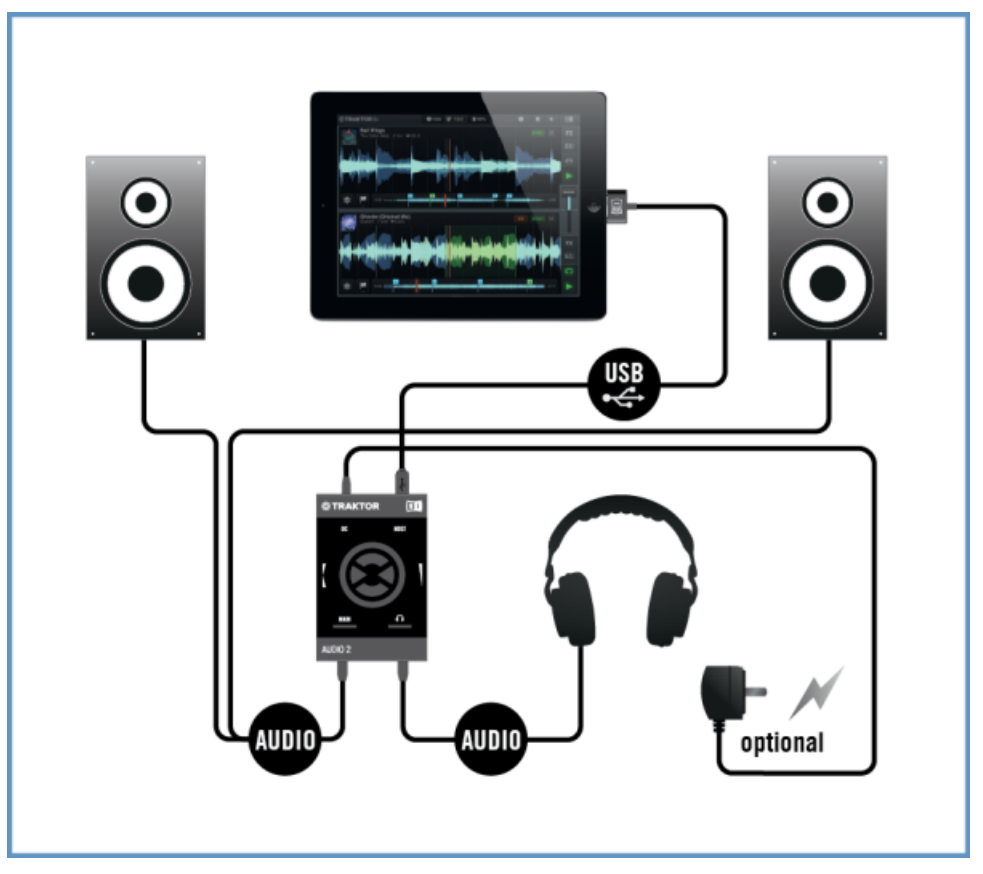

Vue d'ensemble de la configuration de la TA2 avec un appareil iOS utilisé en mode Internal Mixer.

## <span id="page-17-0"></span>3.2.2 Aperçu du mode External Mixer

Ce scénario présente l'utilisation de la TRAKTOR AUDIO 2 pour connecter TRAKTOR ou TRAKTOR DJ à une mixette DJ traditionnelle (externe). Dans ce scénario, chacune des sorties MAIN et Casque transmet le signal d'une des Decks de TRAKTOR ou de TRAKTOR DJ. Ces signaux sont ensuite envoyés sur deux canaux de la mixette DJ, ce qui permet au DJ de mixer avec son matériel habituel.

Dans ce mode, les encodeurs de la TRAKTOR AUDIO 2 sont désactivés, afin de garantir l'envoi des signaux adéquats vers les canaux de la mixette DJ. L'image suivante représente la TRAK-TOR AUDIO 2 connectée à un ordinateur utilisé en mode External Mixer :

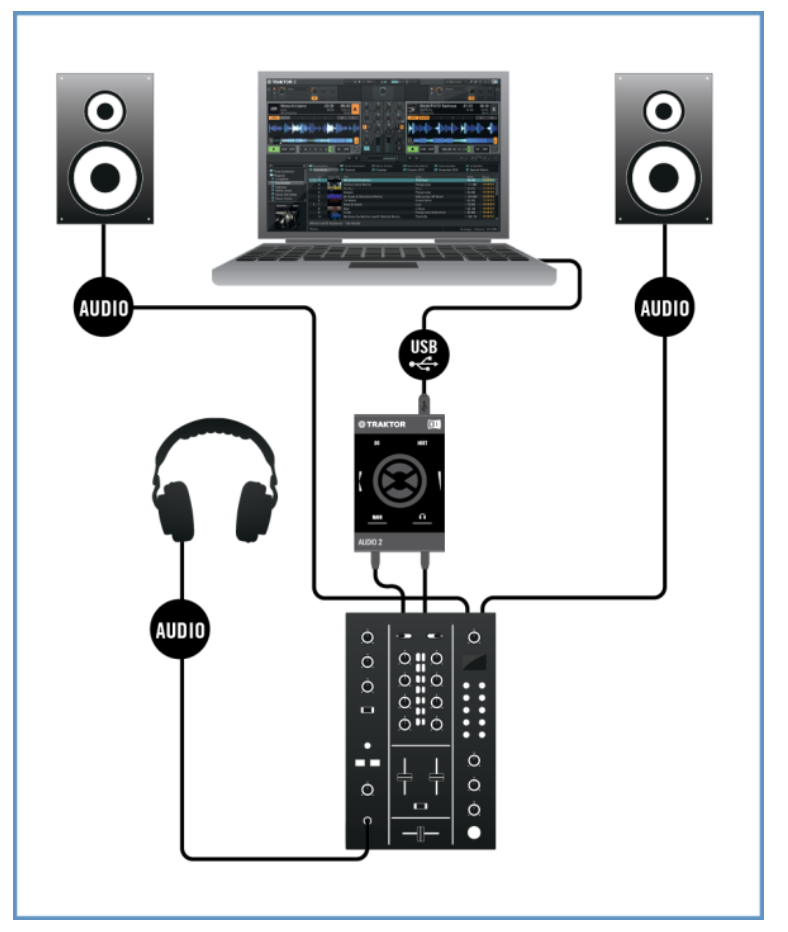

Vue d'ensemble de la configuration de la TA2 avec un ordinateur en mode External Mixer.

L'image suivante représente la TRAKTOR AUDIO 2 connectée à un appareil iOS utilisé en mode External Mixer :

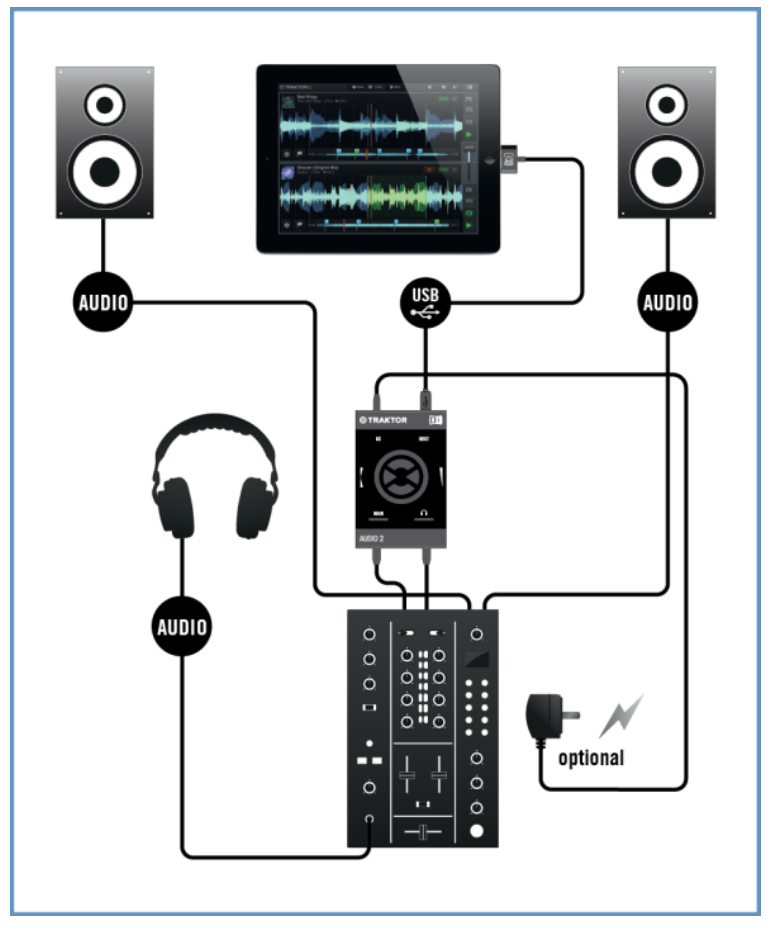

Vue d'ensemble de la configuration de la TA2 avec un appareil iOS utilisé en mode External Mixer.

# <span id="page-20-0"></span>4 Utiliser la TRAKTOR AUDIO 2 avec votre ordinateur

Cette section vous fournira des informations concernant la configuration de votre interface audio TRAKTOR AUDIO 2 avec votre ordinateur, pour le mode Internal Mixer comme pour le mode External Mixer. Avant de brancher le matériel et de configurer votre système TRAKTOR AU-DIO 2, voici quelques points à avoir à l'esprit :

- Si vous utilisez TRAKTOR avec un système Windows, assurez-vous de bien avoir mis à jour la version de TRAKTOR la plus récente. Pour cela, veuillez suivre les instructions détaillées dans le Guide d'Installation de TRAKTOR.
- Si elle est connectée à un concentrateur (« hub ») USB, la TA2 risque de ne pas fonctionner correctement ! Connectez-la directement à un port USB de votre ordinateur.

Utilisée avec un amplificateur de puissance, des enceintes actives ou un casque, la TA2  $\sqrt{1}$ peut générer des sons à des volumes susceptibles de causer des lésions auditives. Assurezvous que le volume de votre amplificateur est baissé complètement avant de lancer la lecture d'un morceau. Ensuite, augmentez progressivement le volume jusqu'à atteindre le niveau d'écoute souhaité. De la même manière, ne mettez votre casque qu'une fois le volume correctement réglé.

## 4.1 Configurer votre système pour une utilisation en mode Internal Mixer

Cette section vous guidera tout au long de la configuration de votre TA2 pour une utilisation avec votre ordinateur en mode Internal Mixer. Si vous souhaitez configurer votre système TA2 pour une utilisation en mode External Mixer, veuillez consulter la section ↑[4.2, Configurer vo](#page-25-0)[tre système pour une utilisation en mode External Mixer](#page-25-0).

## 4.1.1 Connecter la TRAKTOR AUDIO 2 à votre ordinateur

Pour connecter la TRAKTOR AUDIO 2 à votre ordinateur :

1. Branchez la fiche Mini USB du câble mini USB fourni dans la prise mini USB située sur la façade arrière de la TRAKTOR AUDIO 2.

2. Branchez l'extrémité plate du câble Mini USB à un port USB disponible sur votre ordinateur.

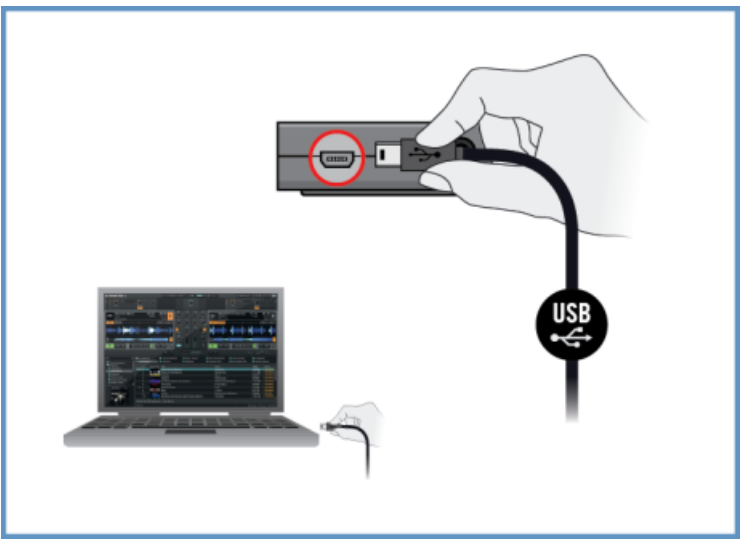

#### **Systèmes Windows uniquement : finaliser l'installation du pilote matériel**

Lorsque le nouveau périphérique est détecté, Windows finalise l'installation de son pilote :

- Une fenêtre contenant le message « Installation du pilote logiciel de périphérique » apparaît.
- Une fois l'installation du pilote matériel achevée, Windows affiche un message « Vos périphériques sont prêts à l'emploi ».

## <span id="page-22-0"></span>4.1.2 Brancher un casque à votre TRAKTOR AUDIO 2

Pour brancher un casque à la TRAKTOR AUDIO 2 :

► Connectez votre casque à la prise de sortie Casque située sur la panneau avant de la TRAKTOR AUDIO 2.

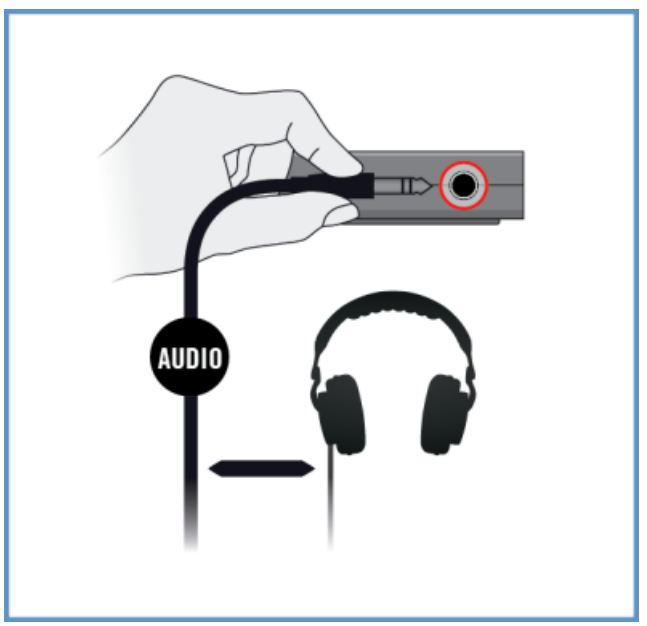

## 4.1.3 Connecter un système d'amplification à votre TRAKTOR AUDIO 2

Pour connecter votre amplificateur de puissance ou vos enceintes actives à la TRAKTOR AU- $DIO$  2 :

1. Éteignez votre système d'amplification.

<span id="page-23-0"></span>2. Connectez votre système d'amplification à la prise de sortie MAIN située sur la façade avant de la TRAKTOR AUDIO 2 à l'aide d'un câble adéquat.

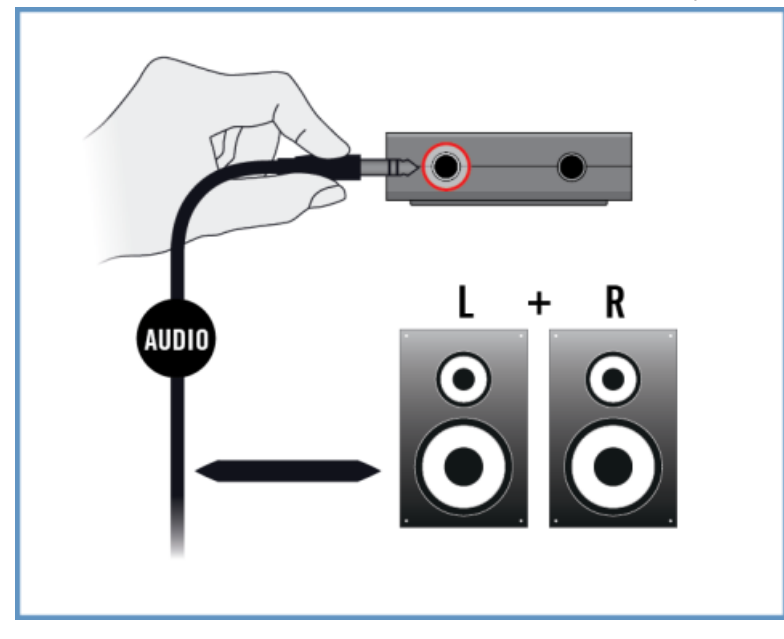

## 4.1.4 Ultimes préparatifs dans TRAKTOR

Pour configurer le logiciel TRAKTOR pour une utilisation en mode Internal Mixer, procédez comme ceci :

- 1. Lancez TRAKTOR.
- 2. Ouvrez la fenêtre de Préférences de TRAKTOR en cliquant sur l'icône des Préférences située en haut à droite de la fenêtre de TRAKTOR.

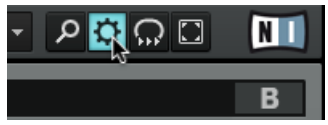

3. Choisissez l'onglet Audio Setup.

4. Dans le menu déroulant Audio Device, assurez-vous que Traktor Audio 2 MK2 (Traktor Audio 2 MK2 (ASIO) sous Windows) est sélectionné.

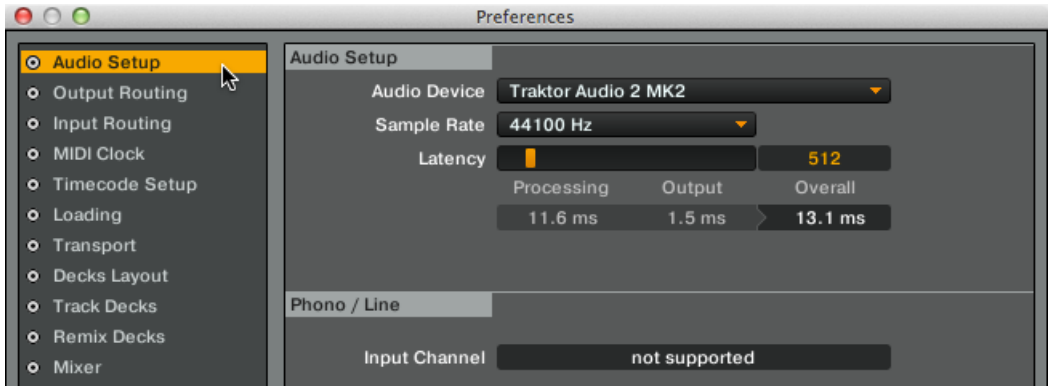

- 5. Sélectionnez l'onglet Output Routing.
- 6. Dans la section Mixing Mode, assurez-vous que Internal est bien sélectionné, afin d'activer le mode Internal Mixer. Les Decks A et B seront automatiquement configurées de manière à envoyer leurs signaux de sortie aux canaux correspondants de la TA2.

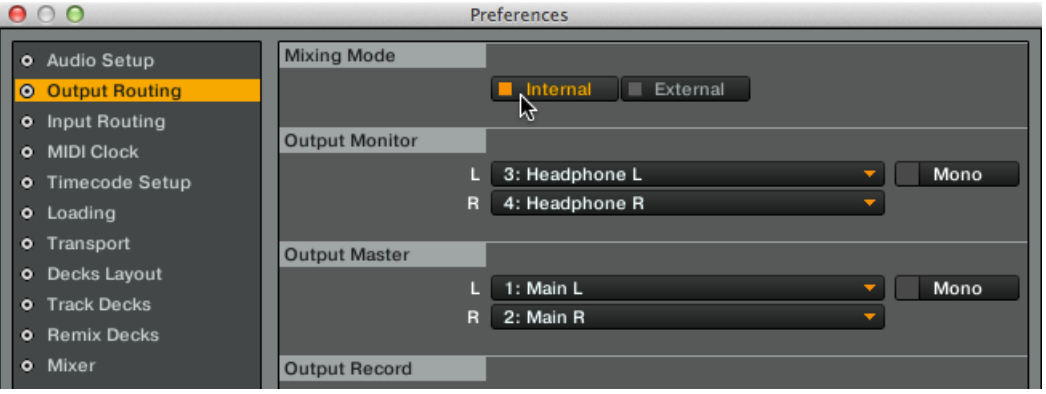

- 7. Cliquez sur le bouton Close.
- $\rightarrow$  TRAKTOR est maintenant configuré pour fonctionner en mode Internal Mixer. Vous êtes maintenant prêt(e) à charger quelques pistes de musique dans TRAKTOR et à commencer à mixer depuis le logiciel !

## <span id="page-25-0"></span>4.2 Configurer votre système pour une utilisation en mode External Mixer

Cette section vous guidera tout au long de la configuration de votre TA2 pour une utilisation avec votre ordinateur en mode Internal Mixer. Si vous souhaitez configurer votre système TA2 pour une utilisation en mode Internal Mixer, veuillez consulter la section ↑[4.1, Configurer votre](#page-20-0) [système pour une utilisation en mode Internal Mixer](#page-20-0).

## 4.2.1 Connecter la TRAKTOR AUDIO 2 à votre ordinateur

Pour connecter la TRAKTOR AUDIO 2 à votre ordinateur :

- 1. Branchez la fiche Mini USB du câble mini USB fourni dans la prise mini USB située sur la façade arrière de la TRAKTOR AUDIO 2.
- 2. Branchez l'extrémité plate du câble Mini USB à un port USB disponible sur votre ordinateur.

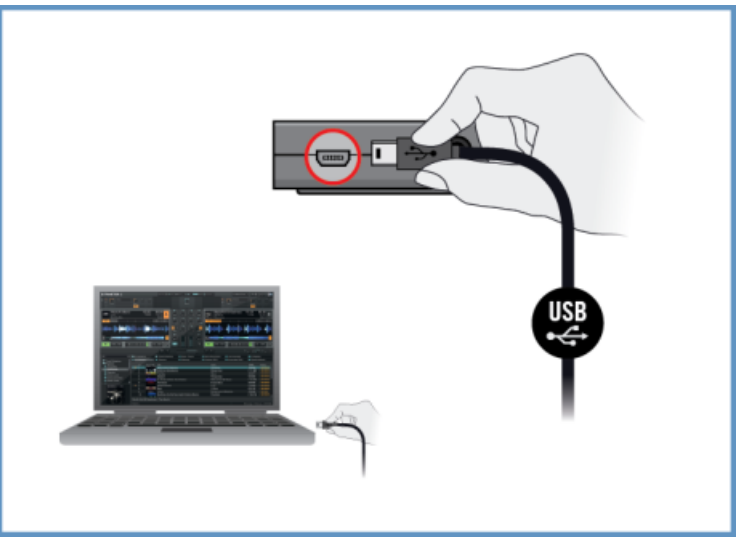

#### **Systèmes Windows uniquement : finaliser l'installation du pilote matériel**

Lorsque le nouveau périphérique est détecté, Windows finalise l'installation de son pilote :

- Une fenêtre contenant le message Installation du pilote logiciel de périphérique apparaît.
- Une fois l'installation du pilote matériel achevée, Windows affiche un message « Vos périphériques sont prêts à l'emploi ».

## <span id="page-27-0"></span>4.2.2 Connecter la TRAKTOR AUDIO 2 à votre mixette DJ

Pour connecter la TRAKTOR AUDIO 2 à votre mixette DJ :

- 1. Éteignez votre mixette DJ.
- 2. Connectez la sortie MAIN située sur la façade avant de la TRAKTOR AUDIO 2 aux entrées du canal Line/CD de la Deck A de votre mixette DJ, à l'aide d'un câble stéréo jack 3,5 mm vers RCA (cinch).

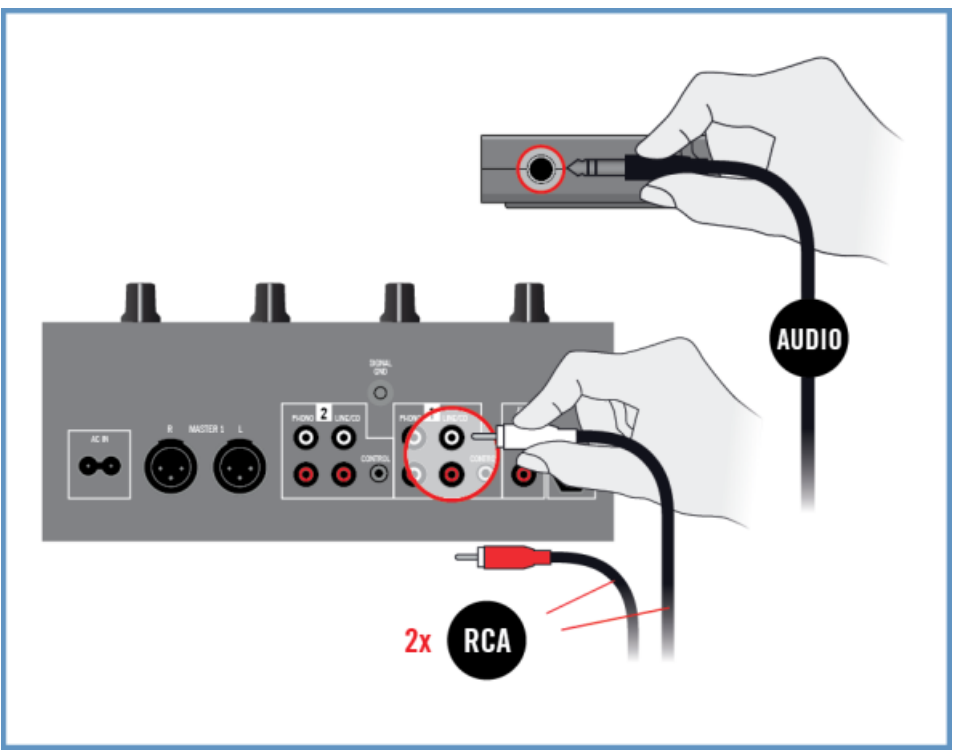

3. Connectez la sortie Casque située sur la façade avant de la TRAKTOR AUDIO 2 aux entrées du canal Line/CD de la Deck B de votre mixette DJ, à l'aide d'un câble stéréo jack 3,5 mm vers RCA (cinch).

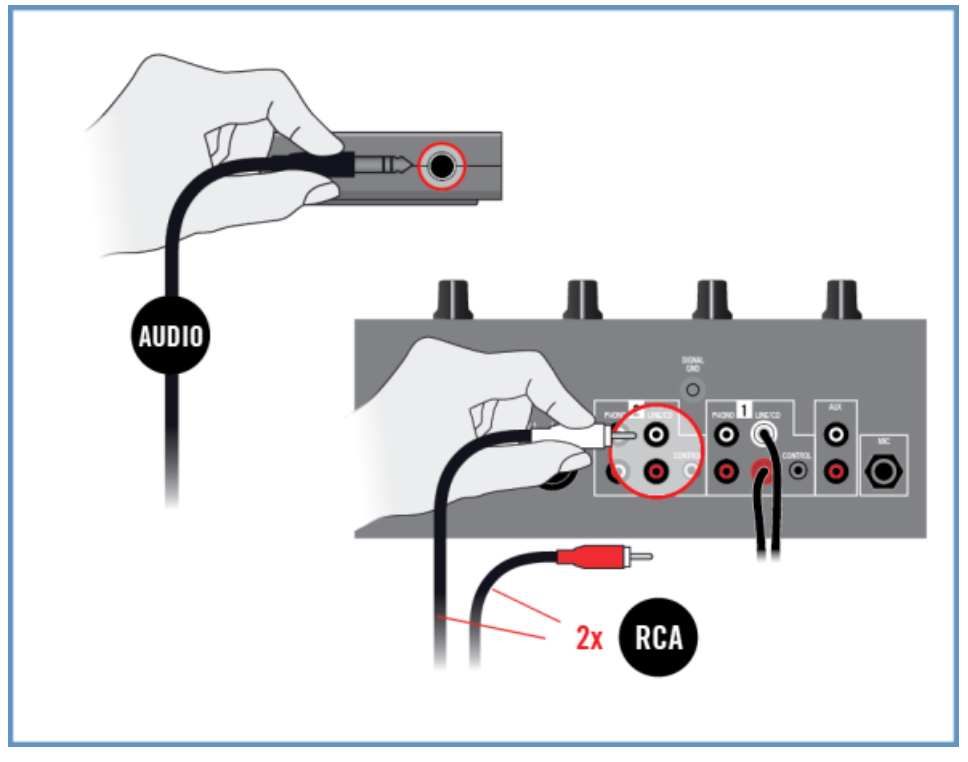

## <span id="page-29-0"></span>4.2.3 Brancher un casque à votre mixette DJ

Avant de mettre le casque sur vos oreilles, assurez-vous systématiquement que le contrôle de volume du casque situé sur la mixette DJ est réglé au minimum !

Pour brancher votre casque à la mixette DJ :

► Connectez votre casque à la prise casque de votre mixette DJ (cette prise est la plupart du temps nommée « Headphones » ou « Phones »).

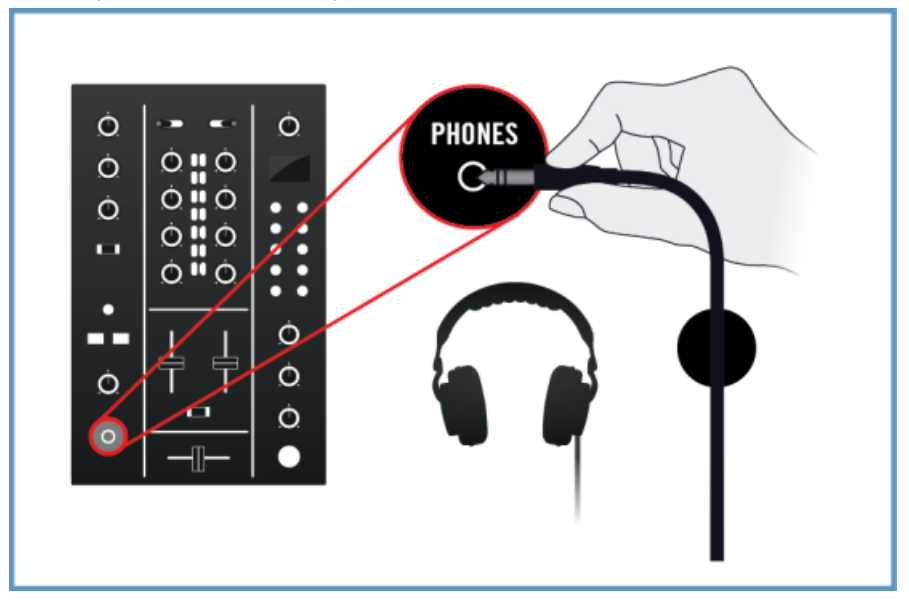

## 4.2.4 Connecter un système d'amplification à votre mixette DJ

Pour connecter un système d'amplification ou des enceintes auto-alimentées à votre mixette DJ :

<span id="page-30-0"></span>► Connectez les sorties principales (Main, ou encore Master) de votre mixette DJ aux entrées de votre système d'amplification à l'aide des câbles appropriés.

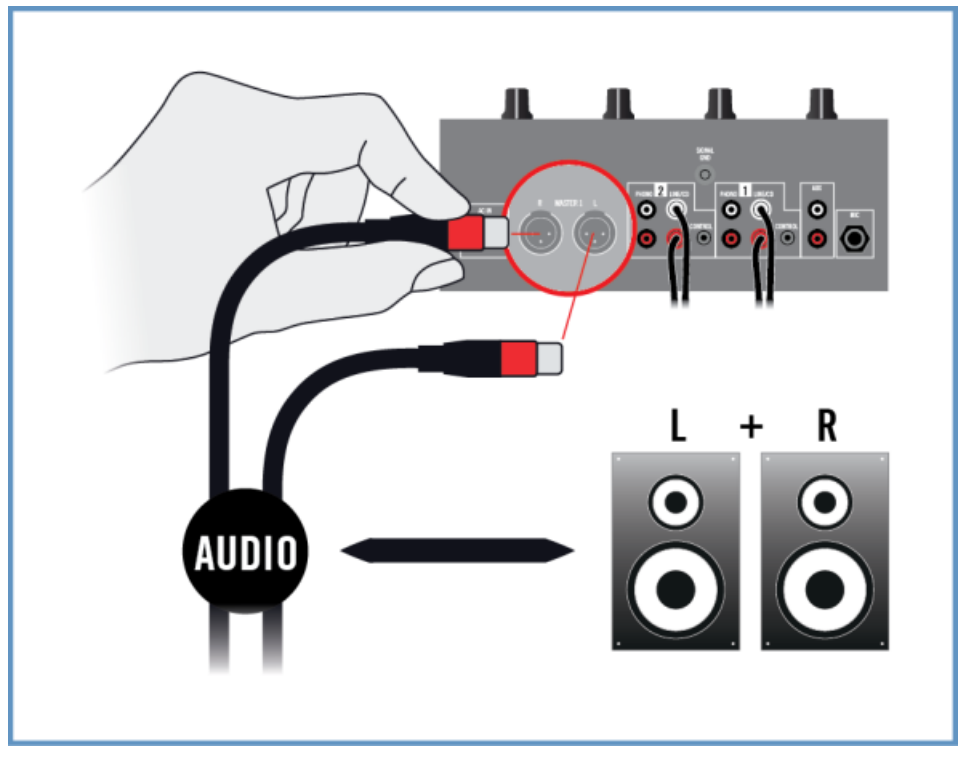

## 4.2.5 Ultimes préparatifs dans TRAKTOR

Pour configurer le logiciel TRAKTOR pour une utilisation en mode External Mixer, procédez comme ceci :

- 1. Lancez TRAKTOR.
- 2. Ouvrez la fenêtre de Préférences de TRAKTOR en cliquant sur l'icône des Préférences située en haut à droite de la fenêtre de TRAKTOR.

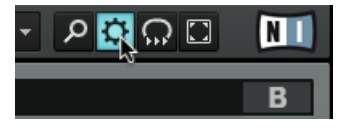

- 3. Choisissez l'onglet Audio Setup.
- 4. Dans le menu déroulant Audio Device, assurez-vous que Traktor Audio 2 MK2 (Traktor Audio 2 MK2 (ASIO) sous Windows) est sélectionné.

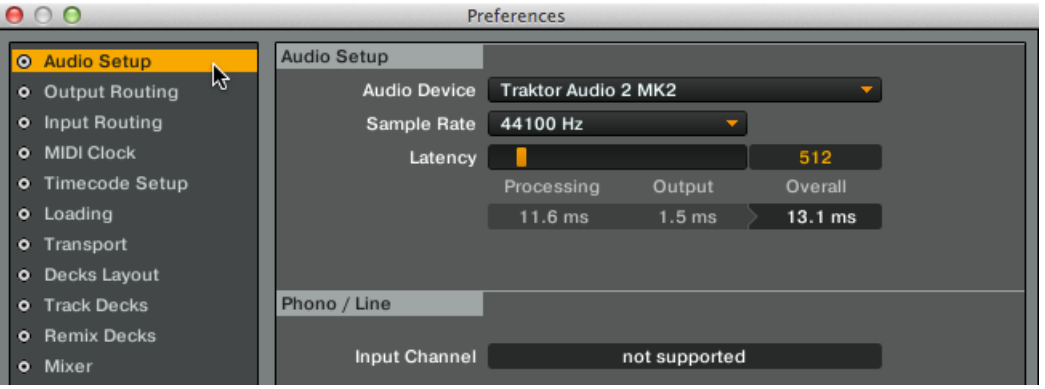

- 5. Sélectionnez l'onglet Output Routing.
- 6. Dans la section Mixing Mode, assurez-vous que External est bien sélectionné, afin d'activer le mode External Mixer. Les Decks A et B seront automatiquement configurées de manière à envoyer leurs signaux de sortie aux canaux correspondants de la TA2.

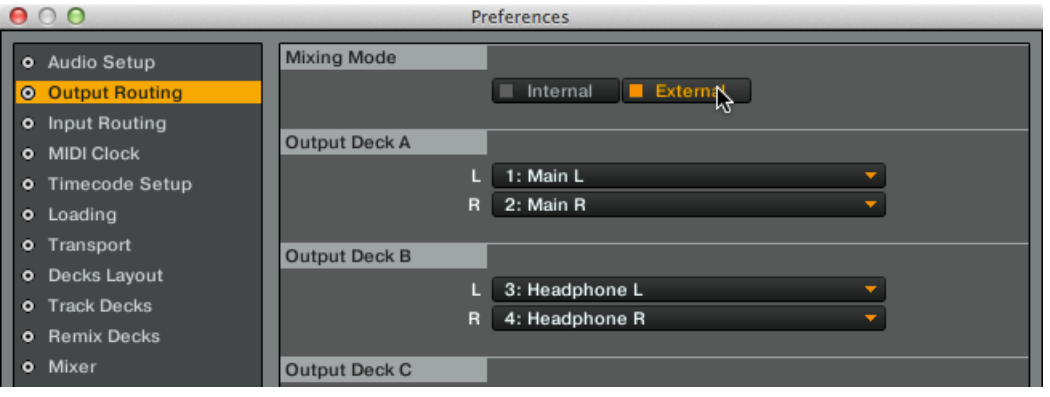

- 7. Cliquez sur le bouton Close.
- → TRAKTOR est maintenant configuré pour fonctionner en mode External Mixer. Vous êtes maintenant prêt(e) à charger quelques pistes de musique dans TRAKTOR et à commencer à mixer avec votre TA2 et votre mixette DJ !

# <span id="page-32-0"></span>5 Utiliser la TRAKTOR AUDIO 2 avec votre appareil iOS

Cette section vous fournira des informations concernant la configuration de votre interface audio TRAKTOR AUDIO 2 avec votre appareil iOS, pour le mode Internal Mixer comme pour le mode External Mixer. Avant de brancher le matériel et de configurer votre système TRAKTOR AUDIO 2, voici quelques points à avoir à l'esprit :

▪ Assurez-vous que vous avez téléchargé l'application TRAKTOR DJ la plus récente avant même de connecter la TA2 à votre appareil iOS. TRAKTOR DJ est disponible au téléchargement depuis l'App Store iTunes. Pour découvrir la liste des appareils iOS permettant la pleine utilisation de TRAKTOR DJ, veuillez consulter la section du site web de Native Instruments dédiée aux spécifications de TRAKTOR DJ : [http://www.native-instruments.com/](http://www.native-instruments.com/en/products/traktor/traktor-for-ios/traktor-dj/) [en/products/traktor/traktor-for-ios/traktor-dj/.](http://www.native-instruments.com/en/products/traktor/traktor-for-ios/traktor-dj/)

Remarque : Pour connecter l'interface audio TRAKTOR AUDIO 2 à un iPhone 5, un iPad mini, un iPad 4è génération ou un appareil iOS plus récent, un adaptateur Lightning vers 30 broches est nécessaire (vendu séparément).

▪ L'alimentation de la TA2 sera assurée par l'appareil iOS. Cependant, en particulier lorsque vous utilisez TRAKTOR DJ, cela peut constituer une lourde charge pour la batterie de l'appareil iOS — celle-ci peut alors se décharger en une heure ou deux. Pour profiter de sessions de mixage plus longues, la TA2 peut être branchée sur une alimentation externe optionnelle. Cela permet d'alimenter la TA2, et également de charger la batterie de l'appareil iOS connecté.

Utilisée avec un amplificateur de puissance, des enceintes actives ou un casque, la TA2 peut générer des sons à des volumes susceptibles de causer des lésions auditives. Assurezvous que le volume de votre amplificateur est baissé complètement avant de lancer la lecture d'un morceau. Ensuite, augmentez progressivement le volume jusqu'à atteindre le niveau d'écoute souhaité. De la même manière, ne mettez votre casque qu'une fois le volume correctement réglé.

## <span id="page-33-0"></span>5.1 Configurer votre système pour une utilisation en mode Internal Mixer

Cette section vous guidera tout au long de la configuration de votre TA2 pour une utilisation avec votre appareil iOS en mode Internal Mixer. Si vous souhaitez configurer votre système TA2 pour une utilisation en mode External Mixer, veuillez consulter la section ↑[5.2, Configurer](#page-37-0) [votre système pour une utilisation en mode External Mixer](#page-37-0).

## 5.1.1 Connecter la TRAKTOR AUDIO 2 à votre appareil iOS

Si vous comptez utiliser l'alimentation externe optionnelle, connectez-la à l'interface TRAKTOR AUDIO 2 et à la prise de courant avant de lancer TRAKTOR DJ. La connexion de l'alimentation électrique pendant l'utilisation peut entraîner une rupture temporaire du signal audio.

Pour connecter la TRAKTOR AUDIO 2 à votre appareil iOS :

1. Branchez la fiche mini USB du câble de connexion Native Instruments pour appareil iOS fourni dans la prise mini USB située sur la façade arrière de la TRAKTOR AUDIO 2.

2. Branchez la fiche 30 broches du câble de connexion Native Instruments pour appareil iOS au connecteur Dock de votre appareil iOS. Si votre appareil iOS dispose d'un connecteur Lightning, utilisez un adaptateur Lightning vers 30 broches pour brancher le câble.

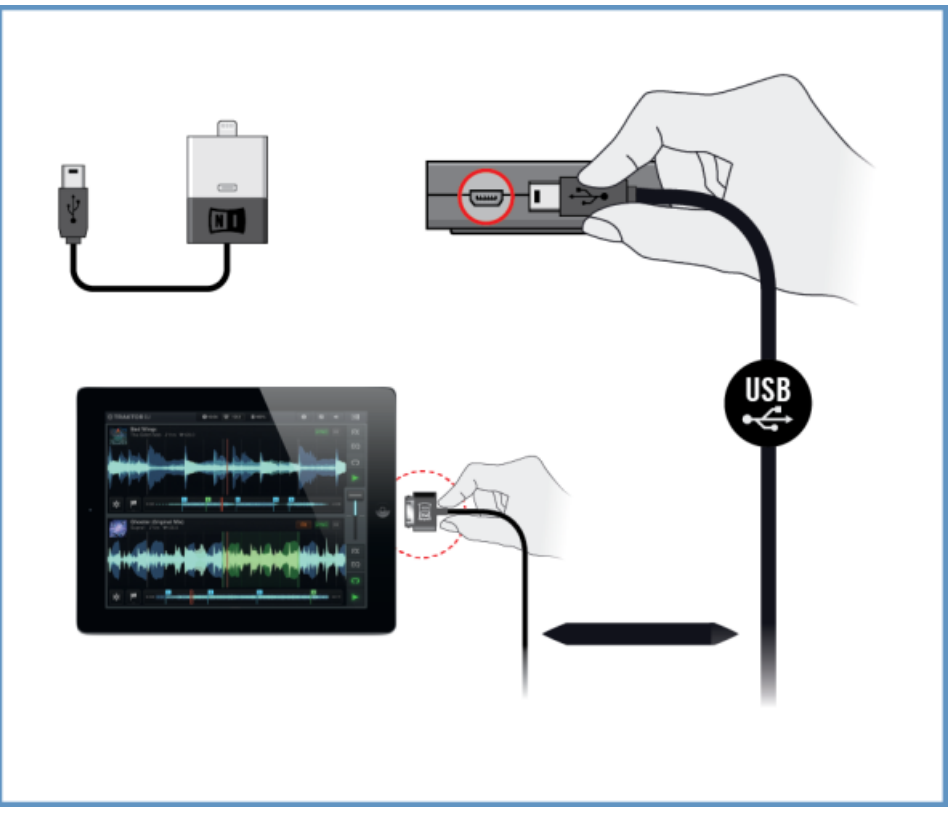

## <span id="page-35-0"></span>5.1.2 Brancher un casque à votre TRAKTOR AUDIO 2

Pour brancher un casque à la TRAKTOR AUDIO 2 :

► Connectez votre casque à la prise de sortie casque de la TRAKTOR AUDIO 2.

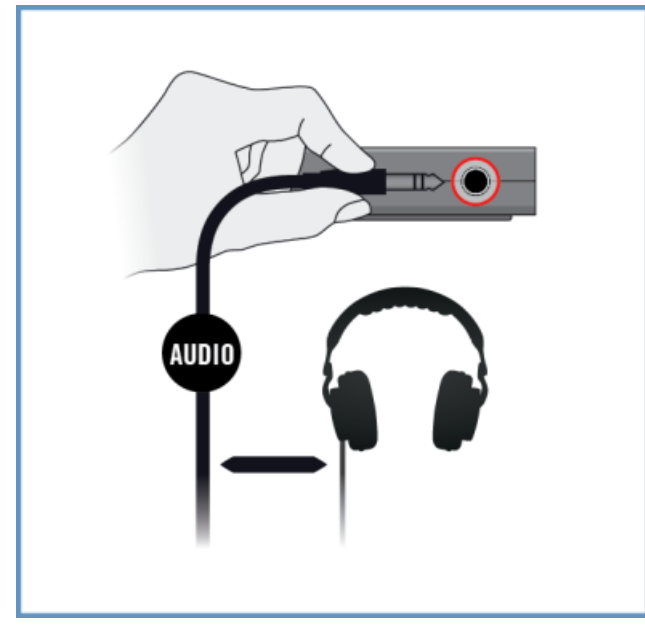

## 5.1.3 Connecter un système d'amplification à votre TRAKTOR AUDIO 2

Pour connecter votre amplificateur de puissance ou vos enceintes actives à la TRAKTOR AU- $DIO$  2 :

1. Éteignez votre système d'amplification.
2. Connectez votre système d'amplification à la prise de sortie MAIN située sur la façade avant de la TRAKTOR AUDIO 2 à l'aide d'un câble adéquat.

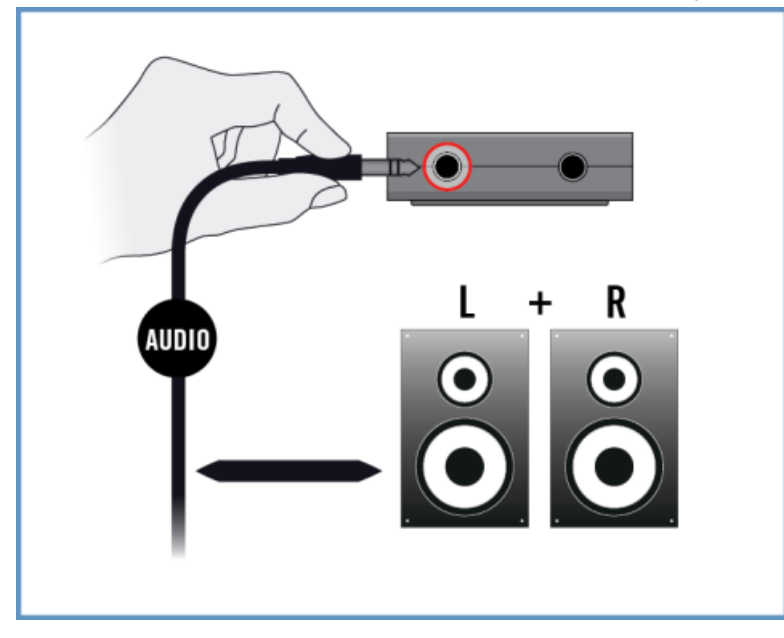

### 5.1.4 Ultimes préparatifs dans TRAKTOR DJ

Lorsque vous utilisez TRAKTOR DJ avec l'interface audio TRAKTOR AUDIO 2, le mode Internal Mixer est configuré par défaut. Le signal du Mix principal et celui de Pré-écoute au casque sont automatiquement routés vers les sorties correspondantes de la TA2. Aucune configuration supplémentaire n'est requise.

Si vous utilisez l'alimentation externe optionnelle, assurez-vous qu'elle est correctement connectée à la TRAKTOR AUDIO 2 ainsi qu'à une prise de courant.

Pour commencer à mixer avec TRAKTOR DJ et la TRAKTOR AUDIO 2 en mode Internal Mixer :

- 1. Allumez votre appareil iOS.
- 2. Lancez l'application TRAKTOR DJ sur votre appareil iOS en appuyant sur son icône. TRAKTOR DJ se configurera alors automatiquement pour une utilisation en mode Internal Mixer avec la TA2.

 $\rightarrow$  Vous êtes maintenant prêt(e) à charger quelques pistes de musique sur les Decks de TRAKTOR DJ et à commencer à mixer !

Avant de mettre le casque sur vos oreilles, assurez-vous que le contrôle de volume du casque est réglé au minimum ! Par la suite, lorsque de la musique sera en cours de lecture, vous pourrez augmenter progressivement le volume du casque jusqu'à atteindre le niveau d'écoute souhaité.

### 5.2 Configurer votre système pour une utilisation en mode External Mixer

Cette section vous guidera tout au long de la configuration de votre TA2 pour une utilisation avec votre appareil iOS en mode External Mixer. Si vous souhaitez configurer votre système TA2 pour une utilisation en mode Internal Mixer, veuillez consulter la section ↑[5.1, Configurer](#page-33-0) [votre système pour une utilisation en mode Internal Mixer.](#page-33-0)

### 5.2.1 Connecter la TRAKTOR AUDIO 2 à votre appareil iOS

Si vous comptez utiliser l'alimentation externe optionnelle, connectez-la à l'interface TRAKTOR AUDIO 2 et à la prise de courant avant de lancer TRAKTOR DJ. La connexion de l'alimentation électrique pendant l'utilisation peut entraîner une rupture temporaire du signal audio.

Pour connecter la TRAKTOR AUDIO 2 à votre appareil iOS :

1. Branchez la fiche mini USB du câble de connexion Native Instruments pour appareil iOS fourni dans la prise mini USB située sur la façade arrière de la TRAKTOR AUDIO 2.

2. Branchez la fiche 30 broches du câble de connexion Native Instruments pour appareil iOS au connecteur Dock de votre appareil iOS. Si votre appareil iOS dispose d'un connecteur Lightning, utilisez un adaptateur Lightning vers 30 broches pour brancher le câble.

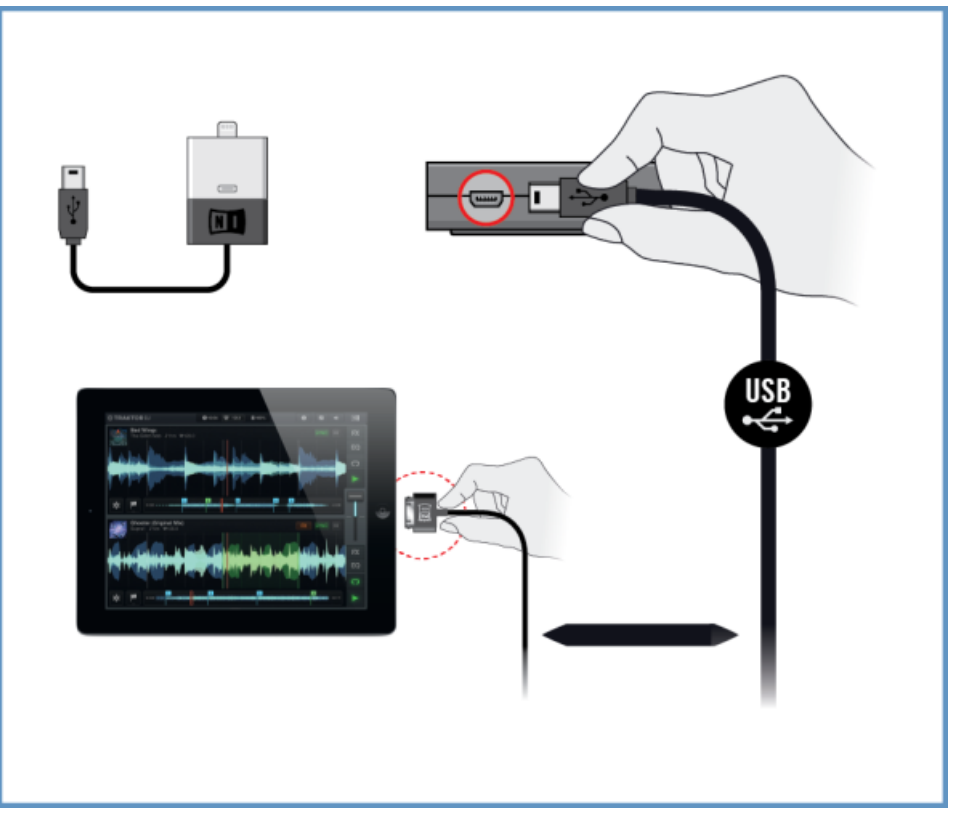

### 5.2.2 Connecter la TRAKTOR AUDIO 2 à votre mixette DJ

Pour connecter la TRAKTOR AUDIO 2 à votre mixette DJ :

- 1. Éteignez votre mixette DJ.
- 2. Connectez la prise de sortie MAIN située sur la façade avant de la TRAKTOR AUDIO 2 aux entrées du canal Line/CD de la Deck A de votre mixette DJ, à l'aide d'un câble stéréo jack 3,5 mm vers RCA (cinch).

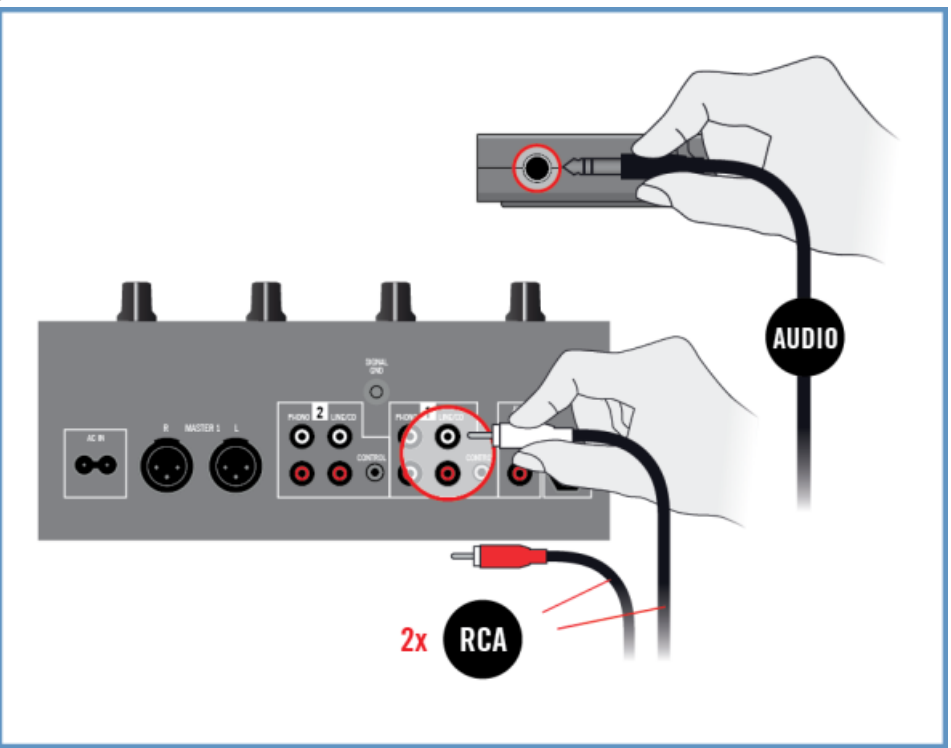

3. Connectez la prise de sortie Casque située sur la façade avant de la TRAKTOR AUDIO 2 aux entrées du canal Line/CD de la Deck B de votre mixette DJ, à l'aide d'un câble stéréo jack 3,5 mm vers RCA (cinch).

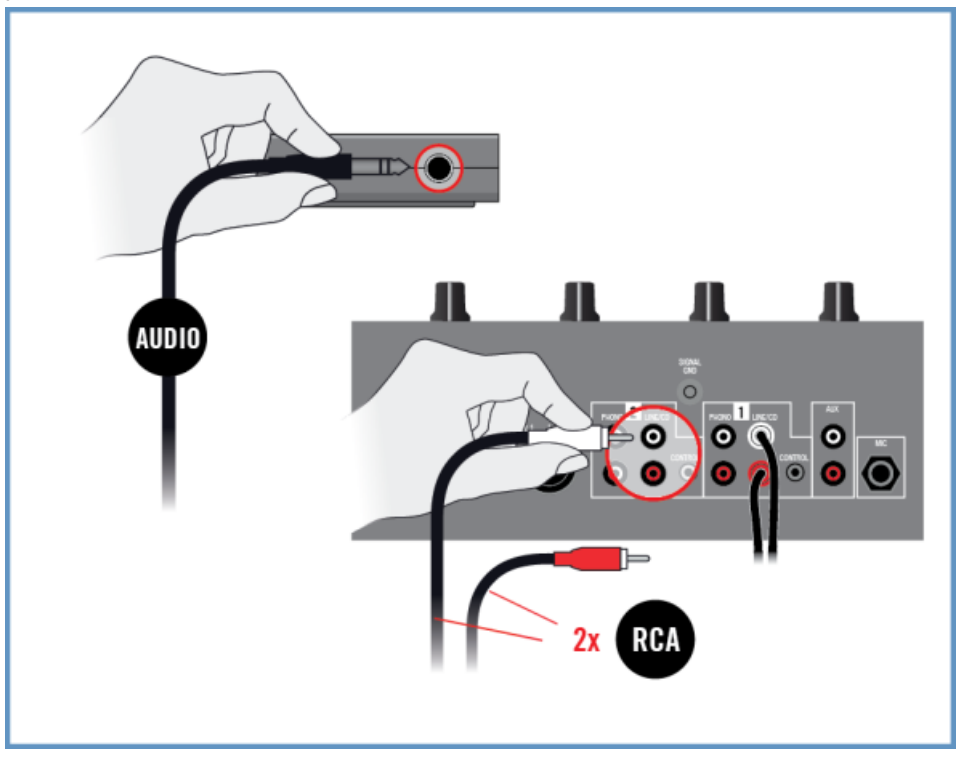

### 5.2.3 Brancher un casque à votre mixette DJ

Avant de mettre le casque sur vos oreilles, assurez-vous systématiquement que le contrôle de volume du casque situé sur la mixette DJ est réglé au minimum !

Pour brancher votre casque à la mixette DJ :

► Connectez votre casque à la prise casque de votre mixette DJ (cette prise est la plupart du temps nommée « Headphones » ou « Phones »).

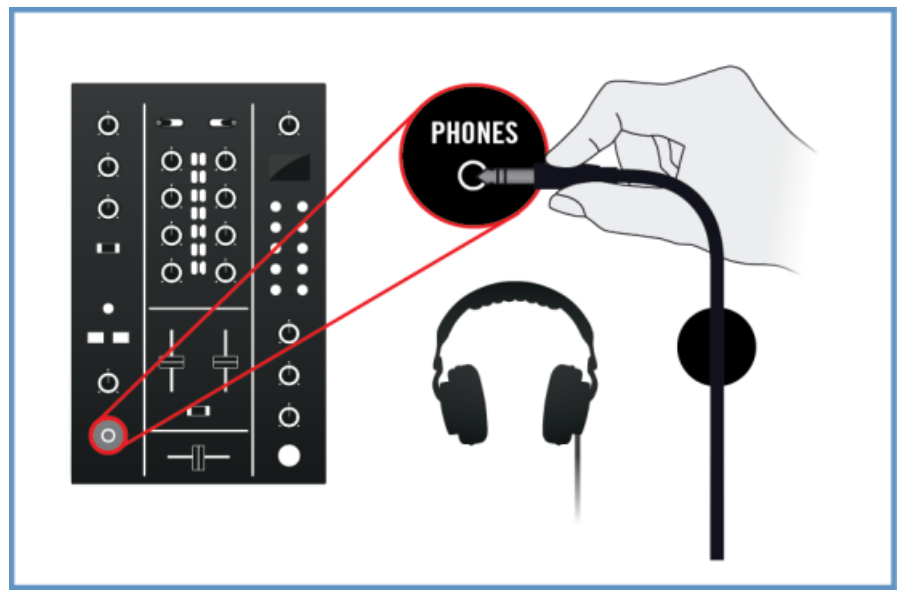

### 5.2.4 Connecter un système d'amplification à votre mixette DJ

Pour connecter votre amplificateur de puissance ou vos enceintes actives à votre mixette DJ :

1. Éteignez votre système d'amplification.

2. Connectez les sorties principales (Main, ou encore Master) de votre mixette DJ aux entrées de votre système d'amplification à l'aide des câbles appropriés.

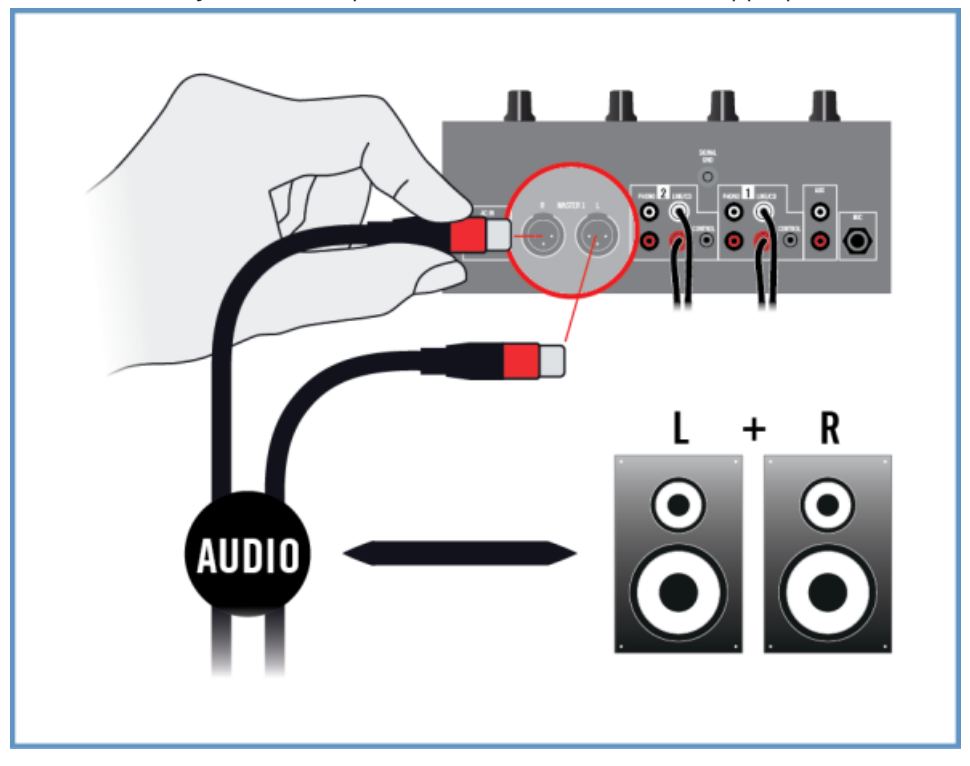

### 5.2.5 Ultimes préparatifs dans TRAKTOR DJ

Si vous utilisez l'alimentation externe optionnelle, assurez-vous qu'elle est correctement connectée à la TRAKTOR AUDIO 2 ainsi qu'à une prise de courant.

Avant de commencer à mixer avec TRAKTOR DJ et la TRAKTOR AUDIO 2 en mode External Mixer, nous vous recommandons de suivre l'ordre suivant pour allumer vos appareils et réaliser les ultimes réglages :

- 1. Allumez votre appareil iOS.
- 2. Lancez l'application TRAKTOR DJ sur votre appareil iOS en appuyant sur son icône.

3. Dans TRAKTOR DJ, ouvrez le menu du Browser en appuyant sur l'icône Plus de la Deck A ou B.

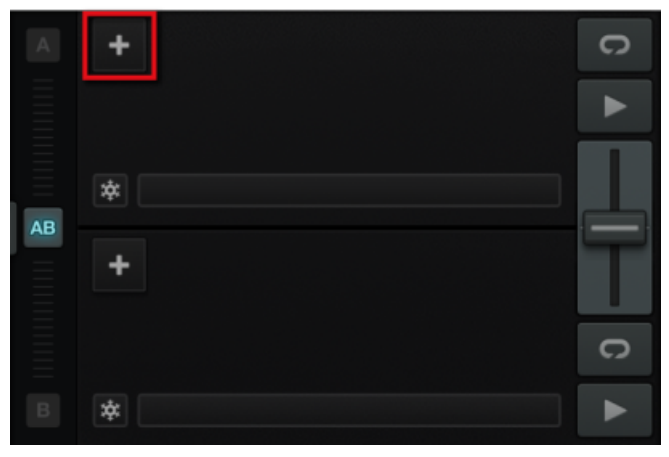

4. Ouvrez la fenêtre de Préférences en appuyant sur l'icône des Préférences.

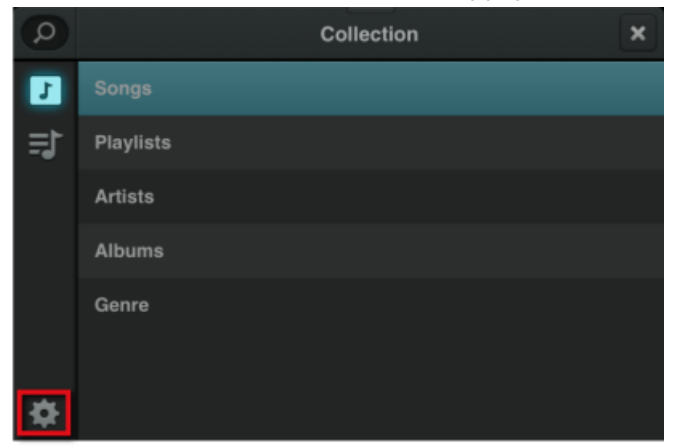

5. Sélectionnez l'onglet Audio Setup, et activez External Mixer Mode dans l'option Output.

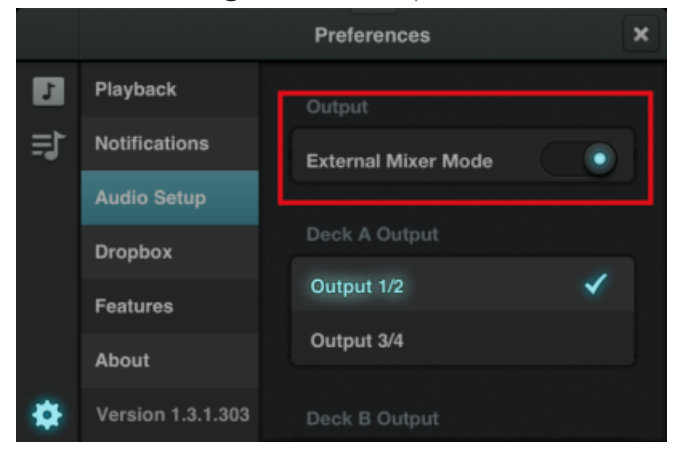

- 6. Fermez le menu de Préférences.
- 7. Allumez votre mixette DJ.
- 8. Allumez votre système d'amplification.
- $\rightarrow$  Vous êtes maintenant prêt(e) à charger quelques pistes de musique sur les Decks de TRAKTOR DJ et à commencer à mixer avec votre mixette DJ externe !

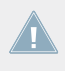

Une fois TRAKTOR DJ lancé et des pistes chargées sur les Decks de l'application, lancez la lecture d'une piste et augmentez progressivement les contrôles de volume de votre système d'amplification jusqu'à atteindre un niveau d'écoute confortable.

# <span id="page-45-0"></span>6 Utiliser la TRAKTOR AUDIO 2 comme périphérique de sortie audio par défaut de votre ordinateur

Pour utiliser la TRAKTOR AUDIO 2 comme périphérique de sortie audio par défaut pour votre ordinateur, vous devez la sélectionner dans les préférences audio de votre système d'exploitation. Dans les sections qui suivent, nous vous expliquerons comment configurer la TRAKTOR AUDIO 2 en tant que périphérique de sortie audio par défaut pour votre ordinateur. Pour plus d'informations sur l'utilisation de la TRAKTOR AUDIO 2 comme périphérique de sortie audio pour vos logiciels de musique, veuillez consulter la section ↑[6.7, Utiliser la TRAKTOR AU-](#page-51-0)[DIO 2 comme périphérique de sortie audio dans votre logiciel de musique](#page-51-0).

Avant de configurer la TA2 comme périphérique de sortie audio par défaut de votre ordinateur, voici quelques points à garder à l'esprit :

- Si vous utilisez TRAKTOR avec un système Windows, avant de connecter la TA2 à votre ordinateur, assurez-vous d'avoir correctement installé le pilote matériel de la TA2 avec la dernière version disponible de TRAKTOR, ou bien d'avoir téléchargé et installé séparément le pilote matériel de la TA2 de la manière décrite dans la section ↑[6.1, Installation](#page-46-0) [du pilote logiciel sous Windows](#page-46-0) ci-dessous.
- Si elle est connectée à un concentrateur (« hub ») USB, la TA2 risque de ne pas fonctionner correctement ! Connectez-la directement à un port USB de votre ordinateur.
- Nous vous recommandons de brancher vos enceintes d'ordinateur à la prise de sortie MAIN et votre casque à la prise de sortie Casque de la TA2 ; la sortie Casque de la TA2 émet en effet par défaut le signal de sortie Main.
	- Par défaut, le signal audio de la sortie MAIN est également envoyé sur la sortie Casque. Cela facilite grandement l'utilisation de la TA2 : vous pouvez laisser votre casque et vos enceintes d'ordinateur branchés simultanément, et n'aurez jamais besoin de modifier les réglages audio de votre système pour utiliser l'un ou l'autre. En effet, l'encodeur Cue Mix est par défaut réglé de sorte à ce que la sortie Casque émette le signal de sortie Main. Dans cette configuration, vous pouvez ajuster le volume de vos enceintes d'ordinateur directement à l'aide du contrôle de volume des enceintes. Par ailleurs, vous pouvez ajuster indépendamment le volume de votre casque à l'aide de l'encodeur de Volume Casque de la TA2.

<span id="page-46-0"></span>Utilisée avec un amplificateur de puissance, des enceintes actives ou un casque, la TA2 peut générer des sons à des volumes susceptibles de causer des lésions auditives. Assurezvous que le volume de votre amplificateur est baissé complètement avant de lancer la lecture d'un morceau. Ensuite, augmentez progressivement le volume jusqu'à atteindre le niveau d'écoute souhaité. De la même manière, ne mettez votre casque qu'une fois le volume correctement réglé.

### 6.1 Installation du pilote logiciel sous Windows

Cette section décrit le processus d'installation du pilote logiciel de l'interface TRAKTOR AU-DIO 2 sous Windows, pour le cas où vous ne comptez pas installer le logiciel TRAKTOR. La TRAKTOR AUDIO 2 ne nécessite pas de pilote dédié sur Mac OS X. Si vous comptez utiliser votre TRAKTOR AUDIO 2 avec un ordinateur Mac, veuillez directement passer à la section ↑[6.2, Connecter la TRAKTOR AUDIO 2 à votre ordinateur](#page-47-0). Pour installer le pilote de la TRAK-TOR AUDIO 2 sous Windows, continuez à lire la présente section. Avant d'aller plus loin, voici quelques points à garder à l'esprit :

- **Assurez-vous d'avoir téléchargé le logiciel d'installation du pilote** sur votre ordinateur en suivant les instructions de la page d'enregistrement : [www.native-instruments.com/go-ta2](http://www.native-instruments.com/go-ta2) Vous pouvez également l'obtenir depuis la page web suivante : [TRAKTOR AUDIO 2](http://co.native-instruments.com/index.php?id=freeupdates#Traktor_Audio_2)
	-
- Veillez à **lire attentivement les écrans de l'installeur** et à vérifier les emplacements d'installation proposés, afin qu'aucun dossier non souhaité ne soit créé sur votre disque dur.
- **Une fois l'installation effectuée, il est déconseillé de déplacer un quelconque dossier** lié à un logiciel Native Instruments. Les futures mises à jour du logiciel se basent en effet sur les emplacements d'installation spécifiés lors de l'installation initiale.

Afin que la TRAKTOR AUDIO 2 fonctionne correctement avec votre ordinateur, les deux programmes suivants sont automatiquement installés sur votre système lors du processus d'installation du pilote :

- Le **pilote de la TRAKTOR AUDIO 2**. Celui-ci gère la communication entre l'interface audio et votre ordinateur.
- Le logiciel **Control Panel** : Sous Windows, le logiciel Control Panel vous permettra d'ajuster les réglages de performance et de préamplification, et de contrôler le fonctionnement de l'appareil.

#### <span id="page-47-0"></span>**Localisez et lancez le programme d'installation du pilote logiciel**

Pour effectuer cette installation, il peut être nécessaire de désactiver votre logiciel anti-virus ; pour plus d'informations à ce sujet, veuillez consulter la documentation de votre logiciel anti-virus.

Assurez-vous d'exécuter l'installeur avec les droits d'administrateur : Effectuez un clic droit sur le fichier de l'installeur pour ouvrir le menu contextuel et sélectionnez Exécuter en tant qu'administrateur.

Pour installer le pilote logiciel du TRAKTOR AUDIO 2 sous Windows :

- 1. Localisez et décompressez l'archive de l'installeur téléchargée sur votre ordinateur.
- 2. Double-cliquez sur le fichier de l'installeur nommé **Traktor Audio 2 MK2 Driver Setup PC.exe** pour lancer la procédure d'installation.
- 3. Suivez les instructions s'affichant à l'écran.

Une fois la procédure d'installation finalisée, poursuivez votre lecture avec la section ↑6.2, Connecter la TRAKTOR AUDIO 2 à votre ordinateur.

### 6.2 Connecter la TRAKTOR AUDIO 2 à votre ordinateur

Pour connecter la TRAKTOR AUDIO 2 à votre ordinateur :

1. Branchez la fiche Mini USB du câble mini USB fourni dans la prise mini USB située sur la façade arrière de la TRAKTOR AUDIO 2.

2. Branchez l'extrémité plate du câble Mini USB à un port USB disponible sur votre ordinateur.

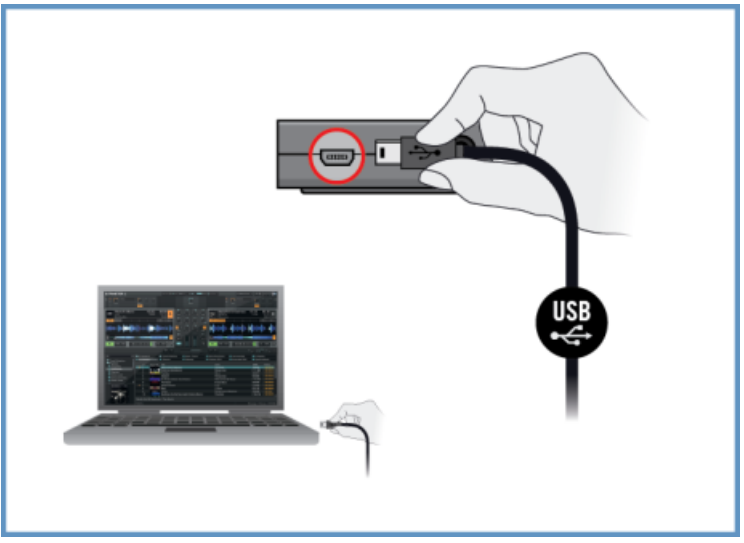

Lorsque le nouveau périphérique est détecté, Windows finalise l'installation de son pilote :

- Une fenêtre contenant le message Installation du pilote logiciel de périphérique apparaît.
- Une fois l'installation du pilote matériel achevée, Windows affiche un message « Vos périphériques sont prêts à l'emploi ».

## 6.3 Brancher un casque à votre TRAKTOR AUDIO 2

Pour brancher un casque à la TRAKTOR AUDIO 2 :

► Connectez votre casque à la prise de sortie Casque située sur la panneau avant de la TRAKTOR AUDIO 2.

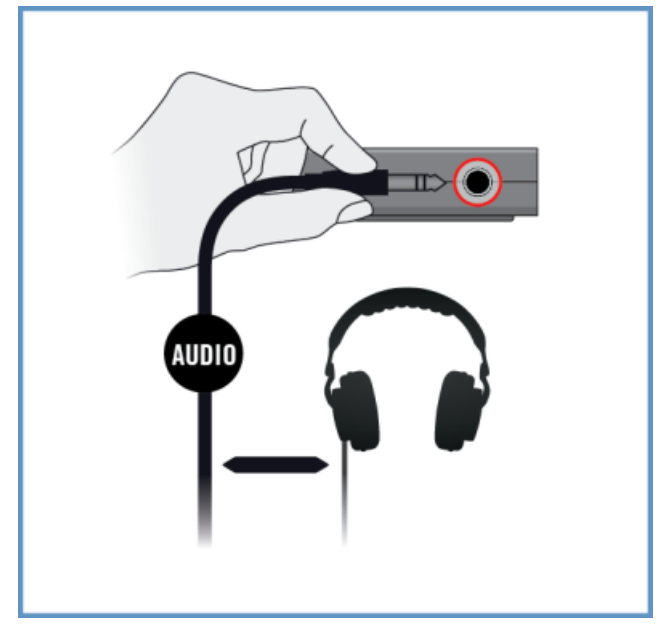

# 6.4 Connecter un système d'amplification à votre TRAKTOR AUDIO 2

Pour connecter votre amplificateur de puissance ou vos enceintes actives à la TRAKTOR AU-DIO 2 :

1. Éteignez votre système d'amplification.

2. Connectez votre système d'amplification à la prise de sortie MAIN située sur la façade avant de la TRAKTOR AUDIO 2 à l'aide d'un câble adéquat.

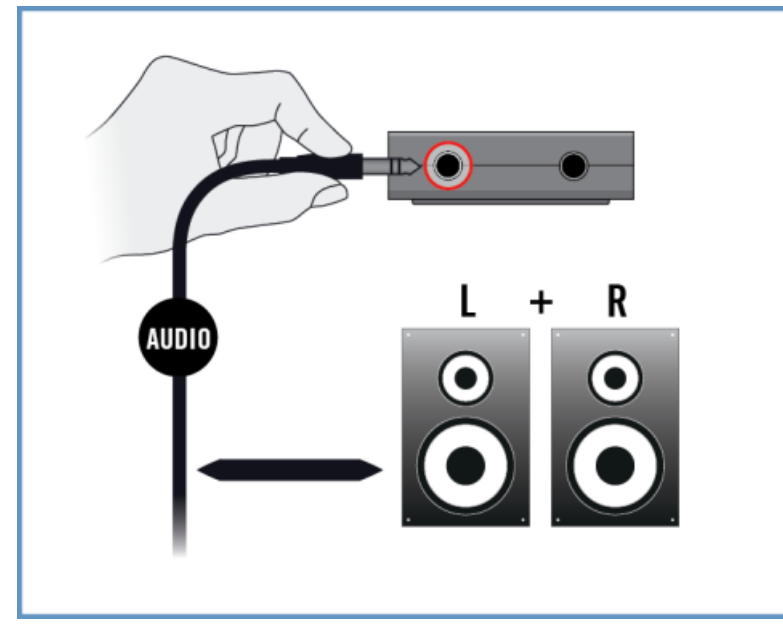

### 6.5 Ultimes étapes sous Mac OS X

- 1. Ouvrez les Préférences système depuis le menu Pomme (dans le coin supérieur gauche de votre écran).
- 2. Dans la catégorie Matériel (deuxième ligne à partir du haut), sélectionnez Son.
- 3. Dans le panneau de contrôle Son, sélectionnez l'onglet Sortie.
- 4. Sélectionnez la TRAKTOR AUDIO 2 MK2 dans la liste des cartes son disponibles.
- 5. Fermez le panneau.
- → La TRAKTOR AUDIO 2 est maintenant sélectionnée comme périphérique de sortie par défaut.

### <span id="page-51-0"></span>6.6 Ultimes étapes sous Windows

- 1. Ouvrez Démarrer > Panneau de configuration > Matériel et audio > Son.
- 2. Dans le panneau de configuration Son, sélectionnez l'onglet Lecture.
- 3. Choisissez le canal de sortie Traktor Audio2 MK2 Main.
- 4. Cliquez sur Par défaut.
- 5. Cliquez sur OK pour confirmer votre choix et fermer la fenêtre.
- $\rightarrow$  La TRAKTOR AUDIO 2 est maintenant sélectionnée comme périphérique de sortie par défaut.

### 6.7 Utiliser la TRAKTOR AUDIO 2 comme périphérique de sortie audio dans votre logiciel de musique

Avant d'utiliser la TRAKTOR AUDIO 2 avec des logiciels de production musicale ou des logiciels de DJing, voici quelques points méritant d'être mentionnés :

- Si vous utilisez TRAKTOR avec votre logiciel de musique sous un système Windows, avant de connecter la TA2 à votre ordinateur, assurez-vous d'avoir correctement installé le pilote matériel de la TA2 avec la dernière version disponible de TRAKTOR, ou bien d'avoir téléchargé et installé séparément le pilote de la TA2 de la manière décrite dans la section ↑[6.1, Installation du pilote logiciel sous Windows.](#page-46-0)
- Il vous sera également nécessaire de configurer l'interface comme périphérique de sortie de votre logiciel. La plupart des logiciels de production musicale ou de DJing proposent un accès direct aux propriétés de la carte son via une section de configuration audio et MIDI dans leur fenêtre de préférences.
- Nous vous recommandons d'utiliser la sortie Main de la TA2 pour votre système d'exploitation ; ainsi, la sortie Casque de la TA2 recevra par défaut automatiquement le signal Main.

Si vous comptez configurer votre logiciel de musique de sorte à recevoir un signal audio distinct dans le casque, choisissez la sortie Casque de la TA2. Pour ce faire, tournez l'encodeur Cue Mix à fond vers l'arrière de la TA2. Cela permettra à la sortie Casque d'émettre le signal Casque distinct reçu de votre logiciel de musique.

Veuillez vous référer à la documentation de votre logiciel de production musicale ou de DJing pour obtenir plus d'informations sur la configuration des interfaces audio et MIDI.

# <span id="page-53-0"></span>7 Configuration avancée de votre TRAKTOR AUDIO 2

#### **Sous Windows**

Sous Windows, tous les réglages avancés sont accessibles via le logiciel Control Panel installé sur votre ordinateur lors de la procédure d'installation du logiciel TRAKTOR ou du pilote logiciel. Ouvrez le Control Panel une fois les pilotes installés, l'interface connectée à votre ordinateur et configurée en tant que périphérique de sortie audio par défaut (voir section ↑[6, Utiliser](#page-45-0) [la TRAKTOR AUDIO 2 comme périphérique de sortie audio par défaut de votre ordinateur](#page-45-0)). Dans cette section, nous décrirons le Control Panel et ce qu'il vous permet de faire. Veuillez continuer votre lecture à la section ↑7.1, Configuration avancée sous Windows (Control Panel).

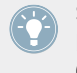

Si vous rencontrez des problèmes avec votre configuration, veuillez consulter l'Audio Troubleshooting Guide, accessible soit depuis la section Information de la page Diagnostics du Control Panel, soit directement dans le dossier Documentation du logiciel.

#### **Sous MAC OS X**

Sous Mac OS X, les réglages audio et MIDI avancés s'effectuent via l'outil de Configuration audio et MIDI de Mac OS X, situé dans le dossier Applications > Utilitaires. Ouvrez l'outil de Configuration audio et MIDI une fois l'interface connectée à votre ordinateur et configurée en tant que périphérique audio par défaut (voir section ↑[6, Utiliser la TRAKTOR AUDIO 2 comme péri](#page-45-0)[phérique de sortie audio par défaut de votre ordinateur](#page-45-0)).

Veuillez continuer votre lecture à la section ↑[7.2, Configuration avancée sous Mac OS X.](#page-60-0)

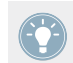

Si vous rencontrez des problèmes avec votre configuration, veuillez consulter l'Audio Troubleshooting Guide, situé dans le dossier Documentation du logiciel.

### 7.1 Configuration avancée sous Windows (Control Panel)

Le Control Panel vous permettra de modifier les réglages de performance du pilote, de contrôler le fonctionnement de l'interface et de détecter les éventuelles erreurs. Pour ouvrir le Control Panel :

► Ouvrez Démarrer > Programmes > Native Instruments > TRAKTOR AUDIO 2 MK2 > TRAKTOR AUDIO 2 MK2 Control Panel.

Si vous ne trouvez pas le Control Panel, il est probable qu'il ne soit pas installé. Dans ce cas, veuillez réinstaller/installer TRAKTOR ou bien le pilote logiciel, de la manière décrite à la section ↑[6.1, Installation du pilote logiciel sous Windows.](#page-46-0)

Sur la gauche du Control Panel, vous trouverez deux onglets : Audio Settings et Diagnostics.

► Cliquez sur les onglets pour ouvrir les pages correspondantes du Control Panel.

Poursuivez votre lecture avec les sections ↑7.1.1, Page Audio Settings et ↑[7.1.2, Page Diag](#page-57-0)[nostics](#page-57-0) pour plus d'informations sur les pages du Control Panel.

### 7.1.1 Page Audio Settings

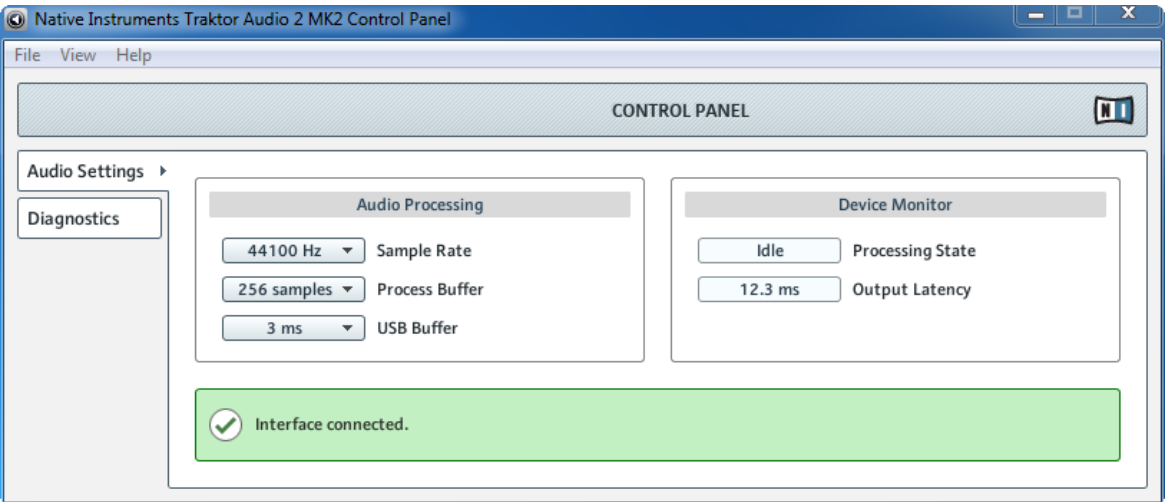

La page Audio Settings du Control Panel.

Sur la page Audio Settings, vous pouvez régler la latence audio et le taux d'échantillonnage, et contrôler l'état de l'interface.

La page Audio Settings comprend deux sections : Audio Processing et Device Monitor. Les sous-sections suivantes vous fourniront des informations détaillées à ce propos.

Configuration avancée sous Windows (Control Panel)

#### **Section Audio Processing**

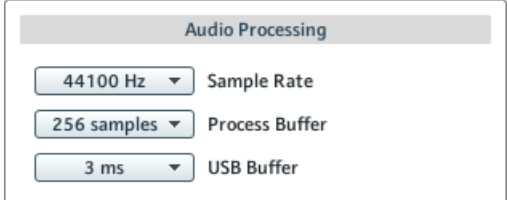

La section Audio Processing de la page Audio Settings du Control Panel.

La section Audio Processing permet de régler les paramètres de conversion analogique-numérique/numérique-analogique de votre interface audio. Elle dispose de deux menus :

▪ Sample Rate : Choisissez un taux d'échantillonnage compatible avec votre logiciel audio et adapté à la puissance de votre ordinateur. Un taux d'échantillonnage plus élevé améliore la qualité audio mais nécessite plus de puissance CPU. Par défaut, le taux d'échantillonnage est de 44100 Hz (qualité CD).

Si vous comptez utiliser plusieurs logiciels simultanément avec l'interface, gardez en tête qu'ils devront tous partager le même taux d'échantillonnage.

- Process Buffer : Diminuez la taille du tampon pour obtenir une réponse plus rapide de votre ordinateur aux opérations effectuées dans les logiciels audio.
	- Lorsque l'information audio est transcrite du format analogique au format numérique et vice versa, le pilote audio doit enregistrer les données sous forme de paquets tampons (tampons audio), qui sont ensuite envoyés et traités par le processeur. Plus la taille de tampon est élevée, plus le temps écoulé avant que le signal n'atteigne la sortie sous forme audio est long. Vous rencontrerez peut-être ce phénomène sous la forme d'un léger décalage entre le moment où vous appuyez sur une touche de votre ordinateur ou de votre contrôleur et celui où vous entendez effectivement le son résultant. Ce délai est appelé latence. La règle d'or est : une taille de tampon plus petite permet une latence plus faible. Cependant, d'autres facteurs entrent également en jeu dans la latence (par exemple la vitesse du processeur et la taille de la mémoire vive). Commencez par choisir une taille de tampon plutôt élevée, puis baissez-la jusqu'à trouver l'équilibre parfait entre qualité audio et performances de votre système. Si la sortie audio produit des craquements, il est probable que la taille de tampon choisie soit trop petite pour votre processeur ; en effet, les tailles de tampon plus petites exigent plus de puissance processeur.

▪ USB Buffer : La modification de la taille de tampon USB (Process Buffer) a un impact sur les pilotes ASIO et WDM. Les tailles de tampon USB prises en charge (en ms) sont : 1, 2, 3, 4. Tampon USB par défaut : 3 ms.

#### **Section Device Monitor**

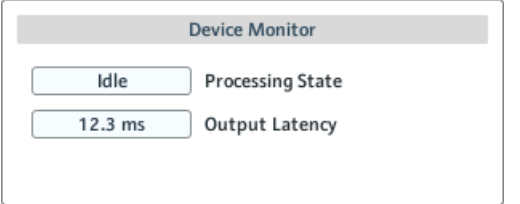

La section Device Monitor de la page Audio Settings du Control Panel.

La section Device Monitor affiche des informations sur l'état de l'interface audio et sur la latence de sortie de votre système. Elle contient deux affichages :

- Processing State : l'affichage Processing State donne des informations sur l'état actuel de l'appareil. Il y a trois messages d'état possibles :
	- Idle : l'interface est connectée, mais aucune donnée audio n'est transmise.
	- Streaming : le pilote fonctionne et il est en train de traiter des données audio.
	- Panic : le pilote a cessé de transmettre les données. Trop d'erreurs d'entrée/sortie USB sont survenues lors de la communication avec l'interface.
- Output Latency : affiche la latence de sortie en millisecondes.

### <span id="page-57-0"></span>7.1.2 Page Diagnostics

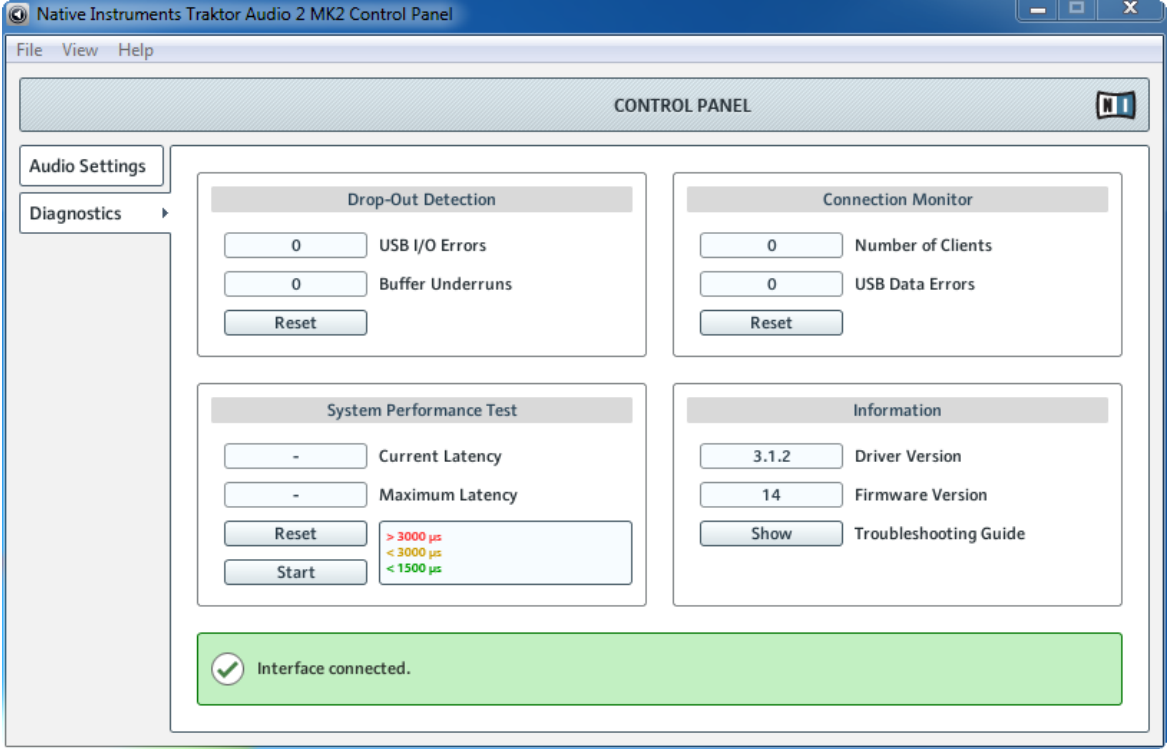

La page Diagnostics du Control Panel.

La page Diagnostics vous permettra de contrôler le fonctionnement et de détecter les erreurs éventuelles de l'interface. Les informations fournies sur cette page intéresseront surtout les utilisateurs chevronnés ; cependant, en cas de problème avec l'interface, il est toujours bon de jeter un œil à cette page. La page Diagnostics comprend quatre sections : Drop-Out Detection, Connection Monitor, System Performance Test et Information. Les sous-sections suivantes décrivent chacune d'elles en détail.

Configuration avancée sous Windows (Control Panel)

#### **Section Drop-Out Detection**

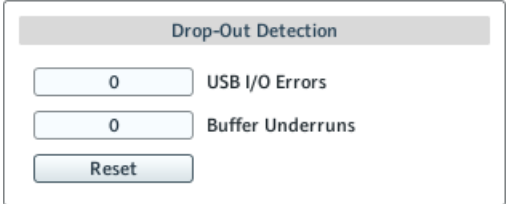

La section Drop-Out Detection de la page Diagnostics du Control Panel.

La section Drop-Out Detection vous donne des informations sur les erreurs d'entrée/sortie USB et les erreurs de tampon. Elle contient deux affichages et un bouton :

- USB I/O Errors : compte les erreurs d'entrée/sortie USB. Un nombre élevé d'Erreurs d'entrée/sortie USB indique a priori que votre système est en surcharge.
- Buffer Underruns : les sous-alimentations du tampon surviennent lorsque votre ordinateur n'est pas capable de traiter un tampon audio assez rapidement. La sous-alimentation du tampon peut être causée par des tâches trop nombreuses tournant en arrière-plan, ou encore une utilisation trop intensive du processeur par un logiciel audio. Pour éviter ce problème, augmentez la taille du tampon (paramètre Process Buffer dans la section Audio Processing de la page Audio Settings).
- Reset : un clic sur ce bouton permet de réinitialiser les compteurs d'erreurs.

#### **Section Connection Monitor**

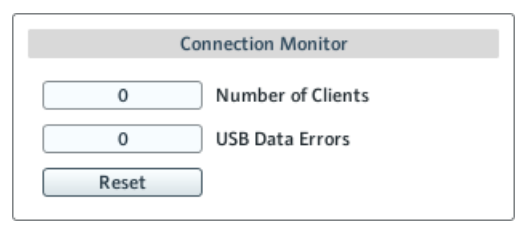

La section Connection Monitor de la page Diagnostics du Control Panel.

La section Connection Monitor fournit des informations sur les clients connectés et sur les erreurs de données USB. Elle contient deux affichages et un bouton :

- Number of Clients : affiche le nombre de clients connectés à l'interface. Les différentes applications ASIO sont comptées séparément. Les applications WDM et WASAPI augmentent le décompte d'une unité, quel que soit le nombre d'applications WDM/WASAPI jouant de l'audio.
- USB Data Errors : compte le nombre d'erreurs de données USB. Les erreurs de connexion sur le bus USB peuvent être causées par des câbles trop longs ou de mauvaise qualité, ou encore par des rayonnements de sources extérieures.
- Reset : un clic sur ce bouton permet de réinitialiser les compteurs d'erreurs.

#### **Section System Performance Test**

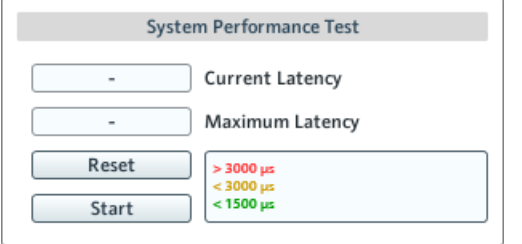

La section System Performance Test de la page Diagnostics du Control Panel.

La section System Performance Test permet de contrôler la valeur actuelle de la latence due aux DPC (Deferred Procedure Calls) de votre système Windows. Un Deferred Procedure Call (« appel de procédure différée ») est un mécanisme de Windows permettant aux tâches prioritaires (par ex. les tâches basiques du système) de prendre le pas sur les tâches moins prioritaires. La section contient deux affichages et deux boutons :

- Current Latency : affiche la valeur actuelle de la latence due aux DPC.
- Maximum Latency : affiche la valeur la plus élevée de la latence due aux DPC depuis la dernière fois que vous avez lancé ou relancé le contrôle.
- Reset : appuyez sur ce bouton pour réinitialiser la valeur Maximum Latency à zéro.
- Start/Stop : appuyez sur ce bouton pour lancer le contrôle de la latence due aux DPC. Une fois le contrôle lancé, le bouton se change en bouton Stop.

Configuration avancée sous Mac OS X

#### <span id="page-60-0"></span>**Section Information**

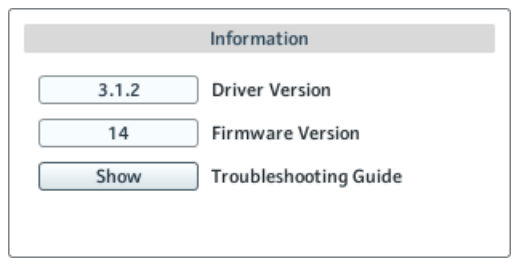

La section Information de la page Diagnostics du Control Panel.

La section Information affiche des informations sur le pilote et le microprogramme (firmware) et vous donne accès à l'Audio Troubleshooting Guide. Cette section contient deux affichages et un bouton :

- Driver Version : indique le numéro de version du pilote actuellement installé.
- Firmware Version : indique le numéro de version du microprogramme (firmware) actuellement installé.
- **Troubleshooting Guide : Cliquez sur Show pour ouvrir l'Audio Troubleshooting Guide.**

## 7.2 Configuration avancée sous Mac OS X

Les réglages audio et MIDI avancés s'effectuent via l'outil Configuration audio et MIDI de Mac OS X.

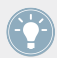

Si vous rencontrez des problèmes avec votre configuration, veuillez consulter l'Audio Troubleshooting Guide, situé dans le dossier Documentation du logiciel.

Pour ouvrir l'outil de Configuration audio et MIDI :

- ► Allez dans Applications > Utilitaires > Configuration audio et MIDI.
- $\rightarrow$  L'utilitaire Configuration audio et MIDI s'ouvre dans une fenêtre intitulée Périphériques audio.

La moitié gauche de la fenêtre affiche les diverses entrées et sorties matérielles comme logicielles installées sur l'ordinateur. Si ce n'est déjà fait, cliquez sur Traktor Audio 2 MK2 pour utiliser l'interface TRAKTOR AUDIO 2.

#### **Panneau Sortie**

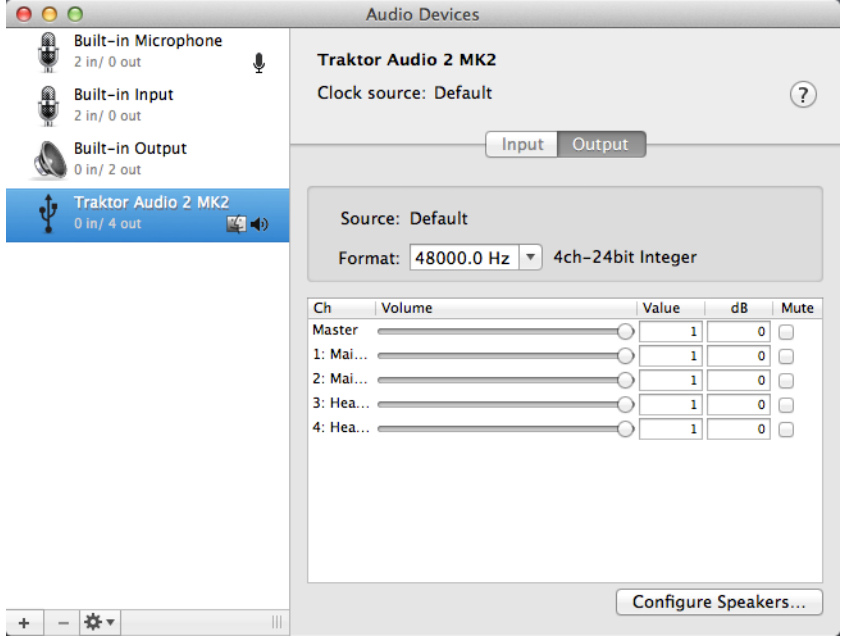

La panneau Sortie de l'utilitaire Configuration audio et MIDI sur Mac OS X.

Le panneau Sortie de Configuration audio et MIDI vous permet de choisir une valeur de taux d'échantillonnage. Ce réglage s'effectue via le menu déroulant Format.

▪ Format : Choisissez un taux d'échantillonnage compatible avec votre application musicale et adapté à la puissance de votre ordinateur. Un taux d'échantillonnage plus élevé améliore la qualité audio mais nécessite plus de puissance CPU.

#### **Panneau Entrée**

La TA2 ne disposant pas d'entrées, le panneau Entrée reste grisé dans l'outil Configuration audio et MIDI.

# 8 Dépannage et questions fréquentes

Les informations contenues dans cette section devraient vous aider à résoudre la plupart des problèmes pouvant survenir lors de l'utilisation de la TRAKTOR AUDIO 2.

# 8.1 Résoudre les problèmes matériels

Pendant leur phase de développement, tous les produits Native Instruments sont testés de manière extensive dans des situations réelles. Cependant, si vous rencontrez un quelconque problème avec votre appareil, veuillez vérifier les points suivants :

- Vérifiez que vous avez installé la dernière version du pilote et les dernières mises à jour logicielles. Visitez le site web Native Instruments pour plus d'informations.
- Assurez-vous que la TRAKTOR AUDIO 2 est connectée directement à un port USB de votre ordinateur et non à un concentrateur (« hub ») USB.
- Assurez-vous de bien utiliser un des câbles USB fournis avec la TA2.
- Débranchez de votre ordinateur tous les autres périphériques USB (à l'exception du clavier et de la souris).
- Essayez un autre port USB de votre ordinateur.

Si rien de tout cela ne résout votre problème, veuillez contacter notre équipe d'assistance technique. Ses coordonnées sont disponibles à l'adresse suivante : [http://www.native-instru](http://www.native-instruments.com/contactinfo)[ments.com/contactinfo](http://www.native-instruments.com/contactinfo). Si votre TRAKTOR AUDIO 2 doit être renvoyée, l'équipe d'assistance technique de Native Instruments vous fournira un numéro **RA (Return Authorization, Autorisation de Retour)**, nécessaire pour traiter votre renvoi. Les envois non munis de ce numéro RA ne seront pas correctement identifiés et risquent de ne pas être traités correctement.

### 8.2 Comment vérifier si les pilotes de la TRAKTOR AUDIO 2 sont correctement installés sous Windows

Ouvrez Démarrer > Programmes > Native Instruments > TRAKTOR AUDIO 2 MK2. Vous trouverez là l'application TRAKTOR AUDIO 2 MK2 Control Panel. Assurez-vous que l'appareil est connecté à l'ordinateur puis lancez le Control Panel. Si tous les menus sont grisés (aucun preset dans la liste de presets ni aucune valeur de taux d'échantillonnage ne peuvent être sélectionnés), il doit y avoir un problème avec la connexion. Si vous ne trouvez pas d'item TRAK-TOR AUDIO 2 MK2 dans le répertoire Native Instruments du menu Démarrer, le pilote n'est probablement pas installé du tout.

- Si le pilote n'est pas installé, vous pouvez l'installer de la manière décrite à la section ↑[6.1, Installation du pilote logiciel sous Windows.](#page-46-0)
- Si le pilote n'est pas reconnu, vérifiez votre connexion USB de la manière décrite dans la section ↑[4, Utiliser la TRAKTOR AUDIO 2 avec votre ordinateur](#page-20-0).
- Comme avec tout périphérique USB, le pilote est installé pour un seul et unique port USB. Si vous connectez la TRAKTOR AUDIO 2 à un autre port pour la première fois, une boîte de dialogue standard de Windows s'ouvrira et vous permettra d'installer le pilote pour ce nouveau port. Si vous avez déjà installé le pilote sur votre ordinateur, Windows trouvera lui-même les fichiers nécessaires lorsque vous lancerez à nouveau la procédure d'installation. Si vous annulez la procédure d'installation, le pilote ne sera pas installé et l'interface ne fonctionnera pas sur ce port USB.
- Si vous ne savez pas si les pilotes sont correctement installés, nous vous conseillons de lancer à nouveau le programme d'installation de la TRAKTOR AUDIO 2 (voir section ↑[6.1,](#page-46-0) [Installation du pilote logiciel sous Windows\)](#page-46-0). Si l'installeur vous propose de commencer par désinstaller les pilotes déjà installés, c'est qu'ils sont donc déjà installés ! Dans ce cas, vous pouvez connecter l'interface à n'importe quel port USB et Windows trouvera le bon pilote lorsqu'il installera la TRAKTOR AUDIO 2 sur ce port USB.

# 8.3 Dépannage USB

Si vous rencontrez des problèmes potentiellement liés à la connexion USB entre la TRAKTOR AUDIO 2 et votre ordinateur, commencez par lire les sections suivantes ; elles traitent de plusieurs sources de problèmes liés à la connexion USB.

#### **Utilisation d'un hub USB alimenté**

Connectez votre TRAKTOR AUDIO 2 directement à un port USB de votre ordinateur. Dans certaines situations, un concentrateur (« hub ») USB alimenté peut également fonctionner (par ex. si vous avez des problèmes lorsque vous connectez votre TRAKTOR AUDIO 2 à un port USB de l'ordinateur).

#### **Ports USB recommandés (MacBook uniquement)**

Pour une liste actualisée des ports recommandés sur les portables Mac (MacBook et MacBook Pro). Veuillez consulter l'article suivant de notre Base de Connaissances : [http://www.native](http://www.native-instruments.com/knowledge/questions/263/)[instruments.com/knowledge/questions/263.](http://www.native-instruments.com/knowledge/questions/263/)

#### **Désactivez le mode d'économie d'énergie des ports USB (Windows uniquement)**

Si la TRAKTOR AUDIO 2 entraîne des plantages ou fonctionne mal sur une machine Windows, commencez par désactiver la gestion d'énergie pour les concentrateurs USB internes ; veuillez vous référer à la documentation de Windows pour de plus amples informations.

#### **Mettez le Pilote à jour**

Si vous rencontrez des problèmes, pensez à vérifier que vous avez installé la dernière version du logiciel. Pour obtenir les mises à jour, veuillez consulter la page du produit sur notre site web à l'adresse : <http://www.native-instruments.com>.

### 8.4 Réinstaller physiquement la TRAKTOR AUDIO 2

Connectez la TRAKTOR AUDIO 2 à un autre port USB de votre ordinateur. Essayez tous les ports USB de votre ordinateur jusqu'à trouver celui qui fonctionne le mieux.

### 8.5 Vérifiez vos IRQs (Windows uniquement)

IRQ est l'acronyme de Interrupt Request. C'est le moyen par lequel Windows alloue des ressources aux différents périphériques et ports de votre système. Si votre TRAKTOR AUDIO 2 est branchée sur un port qui partage un IRQ avec d'autres périphériques, un conflit d'IRQ peut survenir. Veuillez vous référer à la Base de Connaissances (Knowledge Base) sur le site web de Native Instruments et contactez l'équipe d'assistance.

Cette section propose des réponses aux questions les plus fréquentes ainsi que des références aux articles de la Base de Connaissances (Knowledge Base) pour obtenir plus de détails. Pour trouver un article, rendez-vous sur le site web de Native Instruments, naviguez vers la Knowledge Base (dans la section Support) et saisissez le numéro de l'article dans le champ de recherche.

## 8.6 L'installeur d'une mise à jour ne trouve pas le dossier d'installation

Si vous avez déplacé manuellement une application Native Instruments sur votre disque dur, l'installeur affichera un message d'erreur lorsqu'il tentera d'appliquer la mise à jour et l'installation de la mise à jour s'interrompra. Vous pouvez corriger le chemin d'accès à l'application depuis la page Overview du Service Center. Si une application est introuvable, un bouton Locate apparaît sur cette page. Cliquez sur ce bouton et naviguez jusqu'à l'emplacement véritable de l'application.

## 8.7 Craquements et ruptures dans l'audio lors de la lecture de pistes

Si vous entendez des craquements et/ou des ruptures de l'audio pendant la lecture d'une piste, il vous faut probablement augmenter le réglage de latence de votre TRAKTOR AUDIO 2. Pour découvrir comment procéder, veuillez consulter la section ↑[7, Configuration avancée de votre](#page-53-0) [TRAKTOR AUDIO 2](#page-53-0) qui décrit dans le détail le Control Panel de votre TRAKTOR AUDIO 2 MK2 — c'est l'outil qui vous permettra d'ajuster les réglages audio de l'interface.

### 8.8 Autres ressources de dépannage

Si aucune des suggestions de cette section ne traite de votre problème, le Manuel de TRAK-TOR 2 fournit des informations plus détaillées sur les thèmes évoqués dans ce Guide d'Installation. Vérifiez aussi si la Base de Connaissances ne recèle pas la réponse que vous recherchez : <http://www.native-instruments.com/knowledge/>

# 9 Documentation complémentaire

### 9.1 Autres sources de documentation

La documentation de TRAKTOR comporte également les éléments suivants :

- **Le guide TRAKTOR Getting Started** (Guide de Prise en main) fournit les informations essentielles nécessaires à l'utilisation de TRAKTOR et détaille la réalisation de tâches de base.
- Le **Manuel de TRAKTOR** est une source de référence détaillée pour votre logiciel TRAKTOR et contient aussi d'autres informations complémentaires (résolution de problèmes courants, spécifications, etc.).

Vous trouverez tous ces documents TRAKTOR dans le dossier de documentation, créé à l'intérieur du dossier d'installation du programme lors de l'installation logicielle ; vous pourrez par ailleurs les retrouver sur le site web de Native Instruments. Ces documents sont également disponibles dans le menu Help du logiciel TRAKTOR.

Dans TRAKTOR DJ, vous trouverez l'aide **TRAKTOR DJ InApp Help**. Elle recèle les informations essentielles nécessaires à l'utilisation de TRAKTOR DJ et détaille la réalisation de tâches de base.

## 9.2 Base de Connaissances / Readme / Assistance en ligne

► Ouvrez l'application Service Center et cliquez sur le bouton Support situé dans le coin supérieur droit. Vous trouverez là des liens directs vers la **Base de Connaissances en ligne** (Online Knowledge Base) et le **formulaire d'assistance en ligne** (Online Support Form) de Native Instruments.

La Base de Connaissances en ligne rassemble de nombreuses informations utiles sur votre produit Native Instruments et peut être d'une grande aide pour résoudre les éventuels problèmes que vous pourriez rencontrer lors de votre travail avec les produits Native Instruments.

Si aucune entrée de la Base de Connaissances ne correspond à votre problème, ou si la ou les entrées correspondantes ne le résolvent pas, vous pouvez utiliser le Formulaire d'Assistance en ligne (« Online Support Form ») pour contacter l'équipe d'Assistance Technique de Native Instruments. Le Formulaire d'Assistance en ligne vous demandera de saisir des informations sur votre configuration matérielle et logicielle. Ces informations sont essentielles pour que notre équipe d'assistance puisse vous fournir une aide de qualité.

Lors de vos communications avec l'équipe d'assistance, gardez à l'esprit que plus vous lui fournirez d'informations sur votre matériel, votre système d'exploitation, la version du logiciel que vous utilisez et le problème que vous rencontrez, mieux elle pourra vous venir en aide. Dans votre description, pensez à mentionner :

- Comment reproduire le problème
- Ce que vous avez déjà tenté pour y remédier
- Une description de votre configuration comprenant tout votre matériel
- La marque et les caractéristiques de votre ordinateur

Lorsque vous installez de nouveaux logiciels ou des mises à jour, un fichier Readme (Lisezmoi) contient les infos de dernière minute qui n'ont pu être incluses dans la documentation. Veuillez ouvrir et lire ce fichier Readme avant de contacter l'Assistance Technique.

## 9.3 Forum

Sur le Forum Utilisateurs de Native Instruments, vous pouvez discuter du fonctionnement des produits avec d'autres utilisateurs et utilisatrices ainsi qu'avec les experts modérateurs du forum.

<http://www.native-instruments.com/forum>

# 9.4 Mises à jour

Lorsque vous rencontrez un problème, il est recommandé de commencer par télécharger et installer les éventuelles mises à jour du logiciel. Des mises à jour paraissent régulièrement pour corriger les problèmes connus et améliorer constamment le logiciel. Le numéro de version de votre logiciel est affiché dans la boîte de dialogue About de chaque application Native Instruments. Cette boîte de dialogue peut être ouverte en cliquant sur le logo de NI situé dans le coin supérieur droit de l'interface utilisateur. Vous trouverez également les numéros de version de toutes les applications Native Instruments installées sur votre ordinateur en affichant les détails de chaque application sur la page Overview du Service Center. Les mises à jour disponibles sont affichées dans la page Update du Service Center ainsi que sur notre site web, à l'adresse :<http://www.native-instruments.com/updates>

# 10 Spécifications Techniques

#### **Pilotes pris en charge**

- ASIO
- Code Audio
- DirectSound
- WASAPI

#### **Dimensions**

- Taille : 84,3 x 55 x 16,2 mm / 3.3 x 2.17 x 0.63"
- $\cdot$  Poids : 68 g / 0.15 lbs

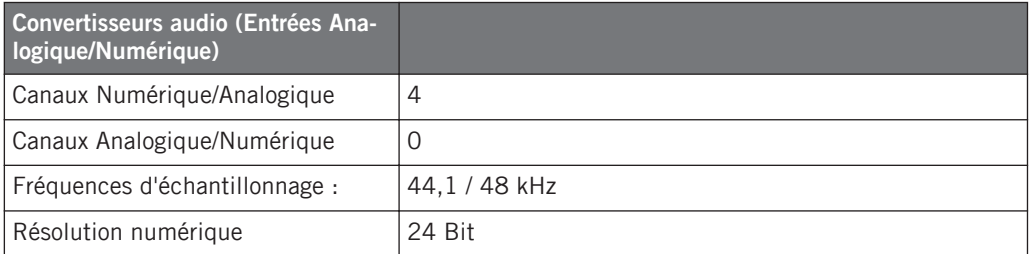

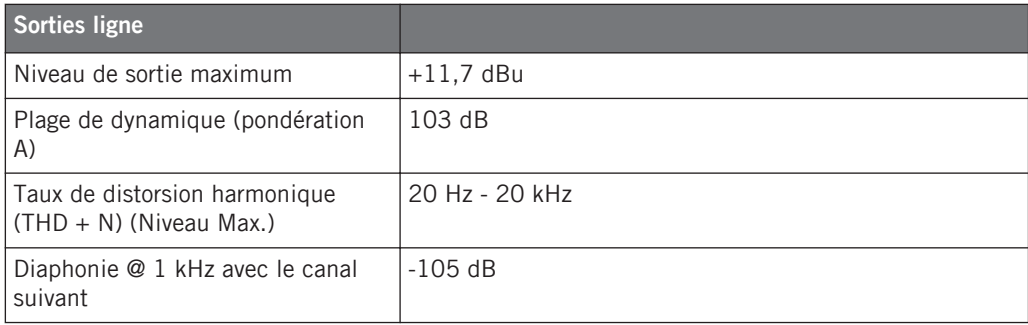

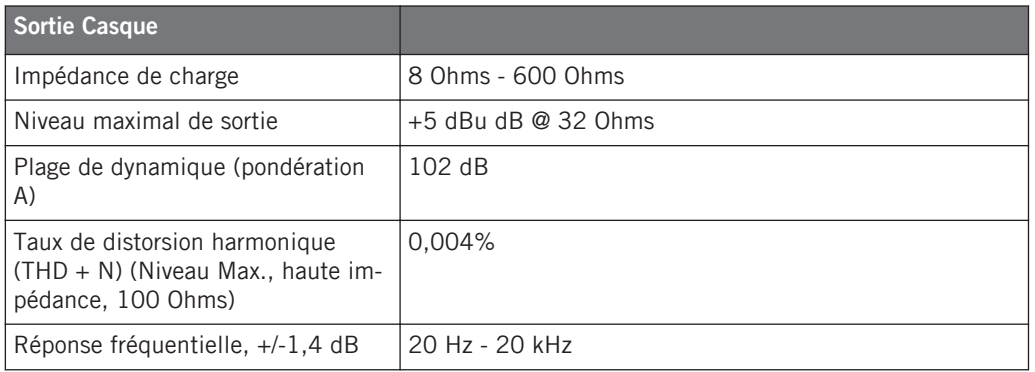

#### **Alimentation électrique**

Alimentation par le bus USB d'un ordinateur, 5 V 500 mA — aucune autre alimentation externe n'est nécessaire. Fonctionnement possible avec une alimentation réduite fournie par un appareil iOS. Pour un fonctionnement complet avec un appareil iOS, veuillez utiliser l'alimentation externe optionnelle (permet d'augmenter les volumes de sortie et de recharger la batterie de l'appareil iOS).

#### **Prises**

- 1 prise Casque pour fiche jack stéréo 3,5 mm (1/8'')
- 1 prise MAIN pour fiche jack stéréo 3,5 mm (1/8'')
- 1 prise Mini USB de Type B
- 1 prise d'alimentation électrique

#### **Données environnementales**

- **Température de fonctionnement** : +5 à +35 °C (41 à 95 °F) (taux d'humidité sans condensation max 85%)
- **Température de stockage** : 0 à 40 °C (32 à 104 °F) (taux d'humidité sans condensation max 85%)
N'installez pas ce matériel dans des lieux trop humides ou directement exposé au soleil.

## 11 Renvoi du matériel

Avant de renvoyer un produit, veuillez contacter notre équipe d'Assistance Technique (Technical Support). Si votre produit doit être renvoyé, l'équipe vous fournira un numéro RA (Return Authorization, Autorisation de Retour) pour accélérer le traitement de votre retour.

## **Contacter l'assistance technique de Native Instruments**

<http://www.native-instruments.com/support>